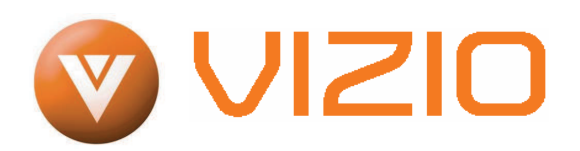

#### **Dear VIZIO Customer,**

Congratulations on your new VIZIO VU32L HDTV10A High Definition LCD Television purchase. Thank you for your support. For maximum benefit of your set, please read these instructions before making any adjustments, and retain them for future reference. We hope you will experience many years of enjoyment from your new VIZIO VU32L HDTV10A High Definition Television.

**For assistance**, please call **(877)-698-4946** or email us at techsupport@vizio.com.

To purchase or inquire about accessories and installation services for your VIZIO LCD HDTV, please visit our website at www.vizio.com or call toll free at **(888)-849-4623.**

We recommend you register your VIZIO VU32L HDTV10A either at our website www.VIZIO.com or fill in your registration card and mail it in. For peace of mind and to protect your investment beyond the standard warranty, VIZIO offers onsite extended warranty service plans. These plans give additional coverage during the standard warranty period. Visit our website or call us to purchase a plan.

Write down the serial number located on the back of your VU32L HDTV10A.

 $\underline{\mathsf{L}}$  \_ \_ \_ \_ \_ \_ \_ \_ \_ \_ \_ \_ \_ \_ \_ \_

Purchase Date \_\_\_\_\_\_\_\_\_\_\_\_\_\_\_\_\_\_\_\_\_

VIZIO is a registered trademark of VIZIO, Inc dba V, Inc HDMI logo and "High Definition Multimedia Interface" are registered trademarks of HDMI Licensing LLC. Manufactured under license from Dolby Laboratories. Dolby and the double-D symbol are trademarks of Dolby Laboratories.

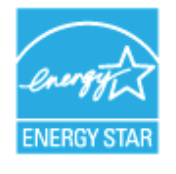

Version 3/28/2008 1

**www.VIZIO.com**

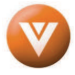

#### VIZIO VU32L HDTV10A User Manual

#### THIS PRODUCT HAS BEEN DESIGNED AND TESTED FOR COMPLIANCE WITH REGULATORY SAFETY CERTIFICATIONS

This product is designed and manufactured to operate within defined design limits, and misuse may result in electric shock or fire. To prevent the product from being damaged, the following rules should be observed for the installation, use and maintenance of the product. Read the following safety instructions before operating the display. Keep these instructions in a safe place for future reference. • To avoid the risk of electric shock or component damage, switch off the power before connecting other components to the VU32L HDTV10A LCD HDTV. • Unplug the power cord before cleaning the VU32L HDTV10A LCD HDTV. A damp cloth is sufficient for cleaning the VU32L HDTV10A LCD HDTV. Do not use a liquid or a spray cleaner for cleaning the product. Do not use abrasive cleaners. • Always use the accessories recommended by the manufacturer to insure compatibility. • When moving the VU32L HDTV10A LCD HDTV from an area of low temperature to an area of high temperature, condensation may form on the housing. Do not turn on the VU32L HDTV10A LCD HDTV immediately after this to avoid causing fire, electric shock or component damage. • Do not place the VU32L HDTV10A LCD HDTV on an unstable cart, stand, or table. If the VU32L HDTV10A LCD HDTV falls, it can injure a person and cause serious damage to the appliance. Use only a cart or stand recommended by the manufacturer or sold with the VU32L HDTV10A LCD HDTV. • A distance of at least 3 feet should be maintained between the VU32L HDTV10A LCD HDTV and any heat source, i.e. radiator, heater, oven, amplifier etc. Do not install the product close to smoke. Operating the product close to smoke or moisture may cause fire or electric shock. • Slots and openings in the back and bottom of the cabinet are provided for ventilation. To ensure reliable operation of the VU32L HDTV10A LCD HDTV and to protect it from overheating, be sure these openings are not blocked or covered. Do not place the VU32L HDTV10A LCD HDTV in a bookcase or cabinet unless proper ventilation is provided. • Never push any object into the slot on the VU32L HDTV10A LCD HDTV cabinet. Do not place any objects on the top of the product. It could short circuit parts causing a fire or electric shock. Never spill liquids on the VU32L HDTV10A LCD HDTV. • The VU32L HDTV10A LCD HDTV should be operated only from the type of power source indicated on the label. If you are not sure of the type of power supplied to your home, consult your dealer or local power company. • The power cable must be replaced when using different voltage from that specified in the User Manual. For more information, contact your dealer. • The VU32L HDTV10A LCD HDTV is equipped with a three-pronged grounded plug, a plug with a third (grounding) pin. This plug will fit only into a grounded power outlet as a safety feature. If your outlet does not accommodate the three-wire plug, have an electrician install the correct outlet, or use an adapter to ground the appliance safely. Do not defeat the safety purpose of the grounded plug. • Do not overload power strips and extension cords. Overloading can result in fire or electric shock. • The wall socket shall be installed near the equipment and shall be easily accessible. • Only the marked power source can be used for the product. Any power source other than the specified one may cause fire or electric shock. • Do not touch the power cord during lightning. To avoid electric shock, avoid handling the power cord during electrical storms. • Unplug the unit during a lightening storm or when it will not be used for long period of time. This will protect the VU32L HDTV10A LCD HDTV from damage due to power surges. • Do not attempt to repair or service the product yourself. Opening or removing the back cover may expose you to high voltages, the risk of electric shock, and other hazards. If repair is required, please contact your dealer and refer all servicing to qualified service personnel. • Keep the product away from moisture. Do not expose this appliance to rain or moisture. If water penetrates into the product, unplug the power cord and contact your dealer. Continuous use in this case may result in fire or electric shock.

- Do not use the product if any abnormality occurs. If any smoke or odor becomes apparent, unplug the power cord and contact your dealer immediately. Do not try to repair the product yourself.
- Avoid using dropped or damaged appliances. If the product is dropped and the housing is damaged, the internal components may function abnormally. Unplug the power cord immediately and contact your dealer for repair. Continued use of the product may cause fire or electric shock.
- Do not install the product in an area with heavy dust or high humidity. Operating the product in environments with heavy dust or high humidity may cause fire or electric shock.
- Follow instructions for moving the product. Ensure that the power connector and any other cables are unplugged before moving the product.
- Hold the power connector when removing the power cable. Pulling the power cable itself may damage the wires inside the cable and cause fire or electric shock. When the product will not be used for an extended period of time, unplug the power connector.
- To avoid risk of electric shock, do not touch the connector with wet hands.
- Insert batteries in accordance with instructions. Incorrect polarities may cause damage and leakage of the batteries, operator injury and contamination the remote controller.
- If any of the following occurs please contact the dealer: o The power connector fails or frays.
	- o Liquid sprays or any object drops into the VU32L HDTV10A LCD HDTV.
	- o The Display is exposed to rain or other moisture.
	- o The Display is dropped or damaged in any way.
	- The performance of the Display changes substantially.

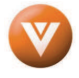

# **Television Antenna Connection Protection**

#### **External Television Antenna Grounding**

If an outside antenna/satellite dish or cable system is to be connected to the TV, make sure that the antenna or cable system is electrically grounded to provide some protection against voltage surges and static charges.

Article 810 of the National Electrical Code, ANSI/NFPSA 70, provides information with regard to proper grounding of the mast and supporting structure, grounding of the lead-in wire to an antenna discharge unit, size of the grounding conductors, location of antenna discharge unit, connection to grounding electrodes, and requirements of the grounding electrode.

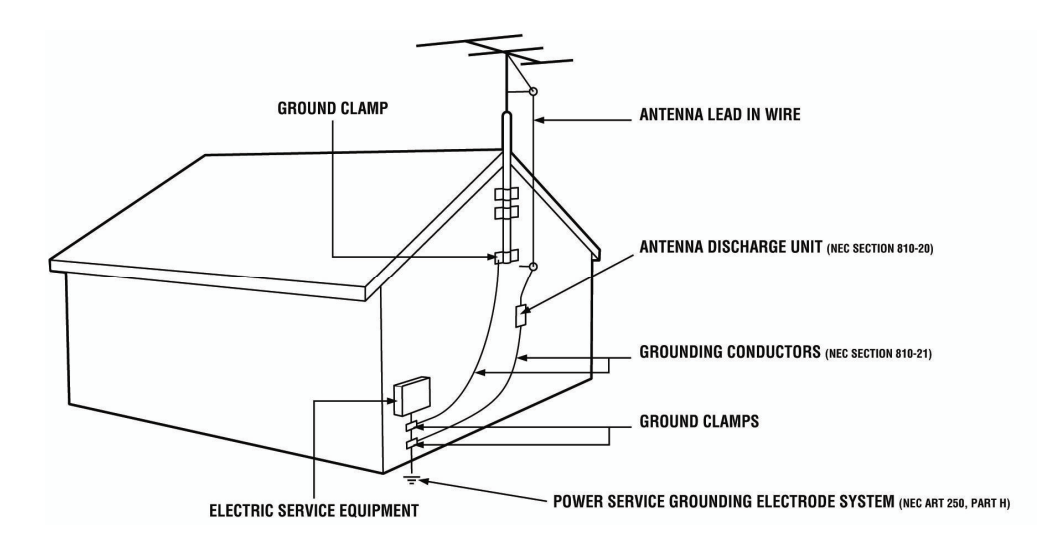

#### **Lightning Protection**

For added protection of the TV during a lightning storm or when it is left unattended or unused for long periods of time, unplug the TV from the wall outlet and disconnect the antenna or cable system.

#### **Power Lines**

Do not locate the antenna near overhead light or power circuits, or where it could fall into such power lines or circuits.

**Remember, the screen of the coaxial cable is intended to be connected to earth in the building installation.**

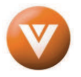

#### VIZIO VU32L HDTV10A User Manual

# **Opening the Package**

Your VIZIO VU32L HDTV10A and accessories are carefully packed in a cardboard carton that has been designed to protect it from transportation damage. Now you have opened the carton check that the VU32L HDTV10A is in good condition and that all of the accessories are included.

The VU32L HDTV10A weighs approximately 28lb and is about 32" wide; please exercise care when unpacking the HDTV.

The screen can easily be scratched or broken so please handle the product gently and never place the HDTV with the glass facing downwards on a surface without protective padding.

IMPORTANT: Save the carton and packing material for future shipping.

# **Package Contents Contents**

VIZIO VU32L HDTV10A

VIZIO Remote Control VR2

VIZIO Screen Cleaning Cloth

Power Cord

This User Manual

Quick Setup Guide

Registration Card

VIP Services Brochure

2 AA Batteries for the Remote Control

VIZIO Warranty and Repair Information

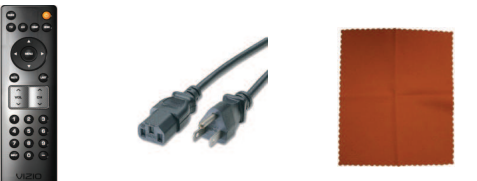

**Important: Do not apply pressure to the screen display area which may compromise the integrity of the display. The manufacturer's warranty does not cover user abuse or improper installations.** 

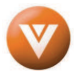

# **Additional Certified Accessories for the VIZIO for the VU32L HDTV10A are sold separately VU32L HDTV10A are sold separately**

Wall Mounts High Definition Cables Extra or replacement Remote

VIZIO also offers Installation Services and Extended Warranty Services for your VIZIO VU32L HDTV10A

To purchase or inquire about additional accessories and services for your VIZIO product, visit our web site at www.VIZIO.com or call us toll free at 888-VIZIOCE (888-849-4623)

## **Installation Preparation**

Please read this user manual carefully before installing your VIZIO HDTV.

The power consumption of the TV is up to 170W, please use the power cord designated for TV. When an extension cord is required, use one with the correct power rating. The cord must be grounded and the grounding feature must not be defeated.

The TV should be installed on a flat surface to avoid tipping. For proper ventilation, you must allow space between the back of the TV and the wall. If you would like to mount your TV on the wall, please see below 'Preparing Your LCD HDTV for Wall Mounting' for additional information. Avoid installing the TV in places with high humidity, dust or smoke so as not to shorten the service life of the electronic components.

Install the TV in landscape orientation; any 90˚ clockwise or counter-clockwise installation may induce poor ventilation and excessive component damage.

The VIZIO VU32L HDTV10A can either be kept on the stand base or mounted on the wall for viewing. If you choose to mount the VU32L HDTV10A on the wall, please refer to "preparing your LCD HDTV for wall mounting" on page 6.

VIZIO offers professional installation services. Please contact VIZIO for more information on these services at 888-VIZIOCE (888-849-4623) or **www.VIZIO.com**.

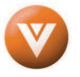

# **Preparing Your LCD HDTV for Wall Mounting**

### **To remove the stand base remove stand base**

- 1. Unplug all of the cables and cords from your VU32L HDTV10A.
- 2. Place the VU32L HDTV10A face down on a soft and flat surface (blanket, foam, cloth, etc) to prevent any damage to the TV.
- 3. Push up the plastic panel on the back of the stand and lift it away once to release.

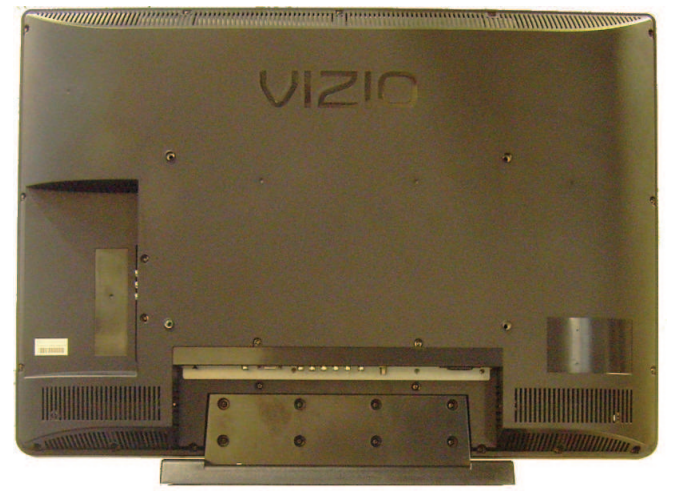

- 4. Remove the eight (8) screws that were hidden by the panel, while holding the base.
- 5. Carefully remove the stand base.

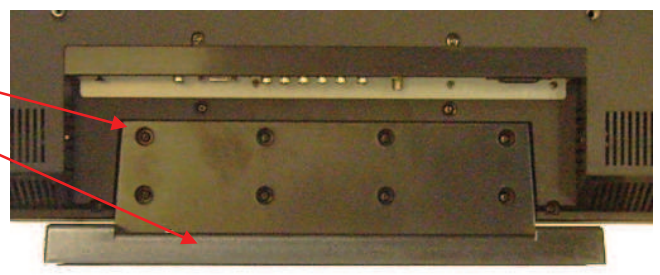

Now, the VU32L HDTV10A can fit securely to a mount (sold separately) by utilizing the mounting holes in the center of the back panel of the TV. Please make sure to read the instructions of your specific mount to properly hang the VU32L HDTV10A.

The pitch of the mounting holes is 400mm horizontally and 200mm vertically.

The screw type required is metric M6, 1.00mm pitch. The length of the screws will depend on the thickness plate being attached to TV set, our brackets come with different length screws.

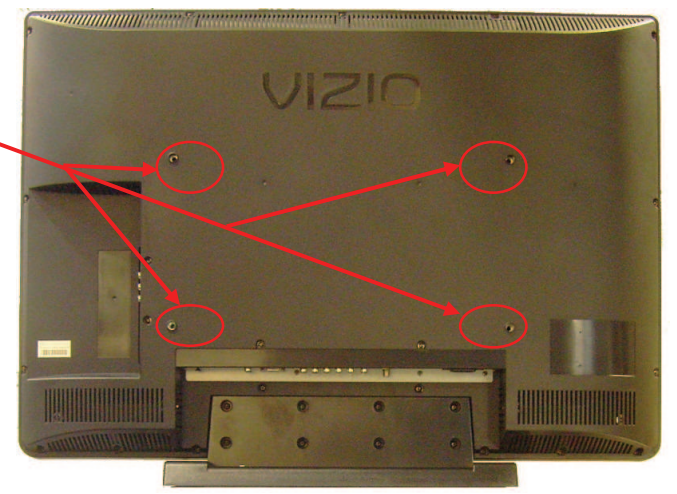

To find the perfect mount for the VIZIO VU32L HDTV10A, browse VIZIO's certified mount selection at www.VIZIO.com or call directly 888-VIZIOCE (888-849-4623).

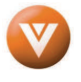

### VIZIO VU32L HDTV10A User Manual

# **Table of Contents**

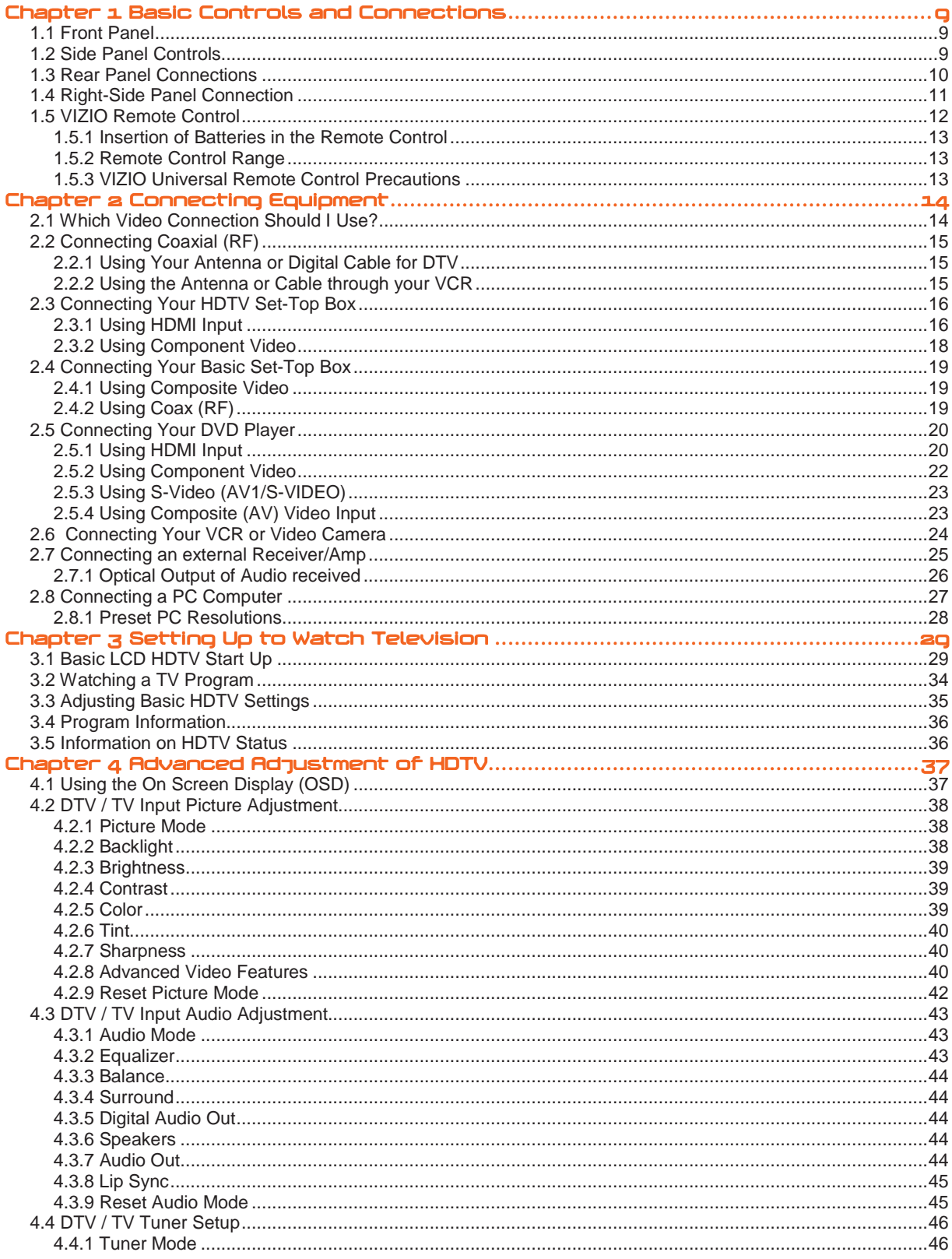

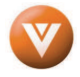

#### VIZIO VU32L HDTV10A User Manual

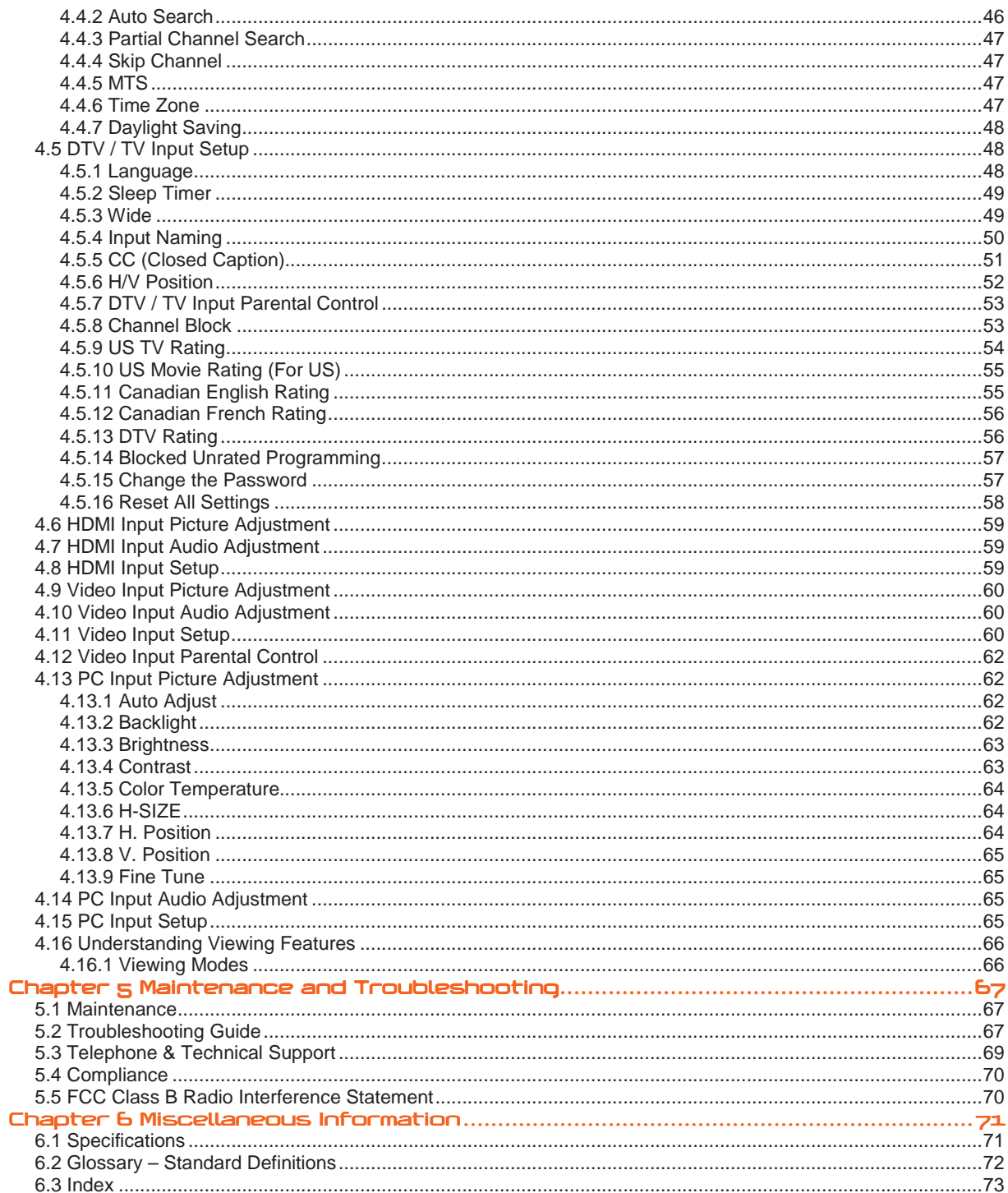

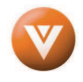

# **Chapter 1 Basic Controls and Connections**

# **1.1 Front Panel**

**POWER 'VIZIO' LIGHT**– The VIZIO name lights white when powered on and orange when powered off.

**REMOTE CONTROL SENSOR** – This is the window through which all of the remote control signals pass to the sensor. Point the remote control directly at this window for the best response to the remote signal.

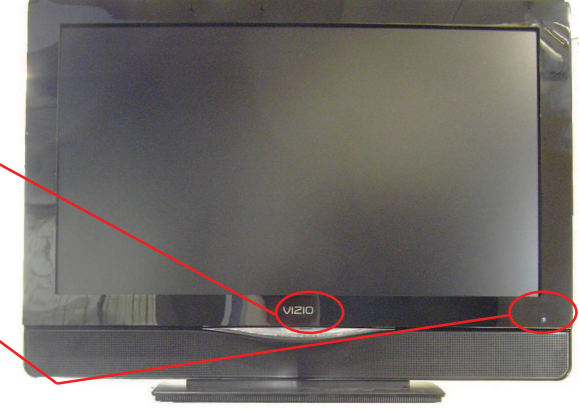

# **1.2 Side Panel Controls Controls**

**POWER (**  $\bigcup$  **)** – Switch the VU32L HDTV10A on by pressing the button once. Press the button again to turn the VU32L HDTV10A off.

**MENU** – This button activates the On Screen Display (OSD). If a sub-menu is active, pressing this button will return to the previous menu level.

**CH + / -** – Use these buttons to step up or down the TV channels. While the OSD is active, these buttons function as up and down controls in the OSD menus.

**VOL + / -** – Use these buttons to increase or decrease to the speaker volume. While the OSD is active, these buttons function as left and right controls in the OSD menus.

**INPUT (ENTER)** – Repeated pressing of this buttons steps through the input sources in the following sequence: TV, AV1/S-

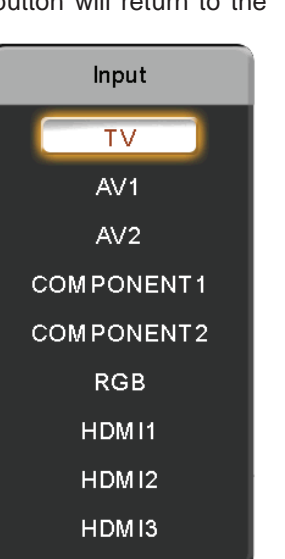

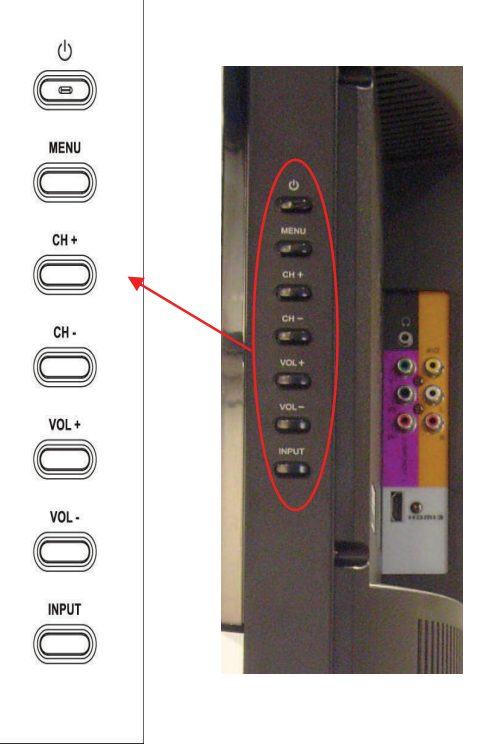

Video, AV2, Component1, Component2, RGB, HDMI 1, HDMI 2 and HDMI 3. Once you have stepped through the entire sequence, you will return to the beginning.

Additionally, when the OSD is active, this button confirms the menu function to be adjusted. When the OSD is not active, pressing this button will display the current input mode.

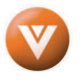

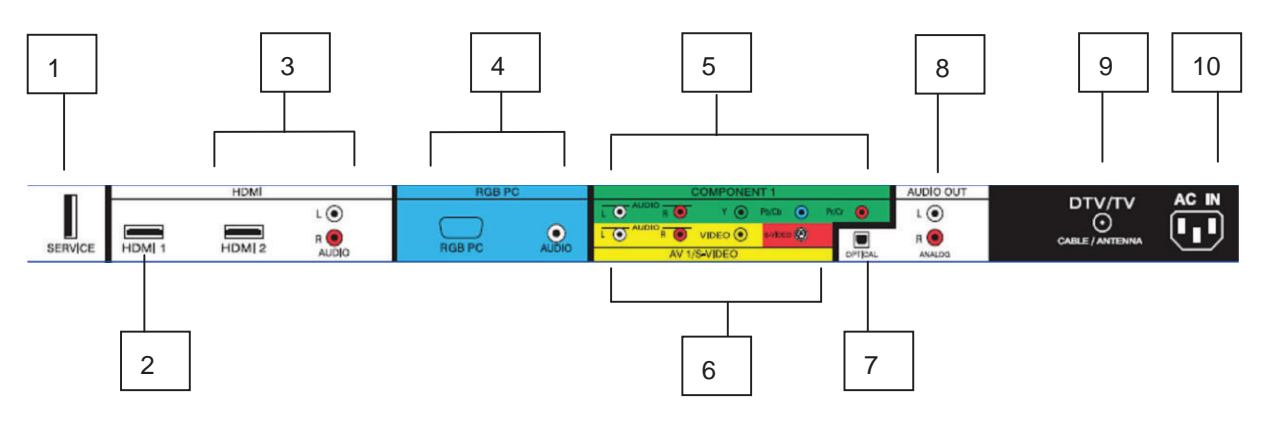

# **1.3 Rear Panel Connections Panel nections**

- **1. SERVICE** This custom communication port is for factory service only. **Use of this input for any purpose other than factory authorized service will void the manufacturer's warranty of this equipment.**
- 2. **HDMI 1** Connect the primary source for digital video such as a DVD multimedia player or set top box through this all digital connector. The white color band on the rear of the TV indicates this connection.
- 3. **HDMI 2** Connect a secondary source for digital video such as a DVD multimedia player or set top box through this all digital connector. The white color band on the rear of the TV indicates this connection. For users who want to connect to a DVI enabled device, use a DVI-HDMI cable and connect the Analog Audio output of the device to the L+R AUDIO here. . Your VIZIO Certified HDMI and HDMI-DVI cables are available for purchase from www.VIZIO.com or by calling 888-VIZIOCE (888-849-4623).
- 4. **RGB PC** Connect the video and audio from a computer here. The blue color band on the rear of the TV indicates this connection. A 1/8" plug stereo cable is needed to connect the audio out from the computer to the connector in the rear of the TV for audio from computer.
- 5. **COMPONENT1 (YPb/CbPr/Cr with Audio L/R)** Connect the source for component video devices such as a DVD Player or set top box here. From left to right, use white for left audio and red for right audio inputs, green for Y, blue for Pb (or Cb) and red for Pr (or Cr). The green color band on the rear of the TV indicates this connection.
- 6. **AV1/S-VIDEO IN** Connect the primary source for composite video devices, such as a VCR or video game. Use the white and red connectors to connect the external audio from the same source, then use the S-Video or yellow connector to connect the external video from the same source. The S-Video, if connected, will take priority over AV RCA (yellow) connector. The yellow color band on the rear of the TV indicates this connection.
- 7. **OPTICAL DIGITAL AUDIO OUT** When a digital audio signal is associated with an input which is selected for viewing, the digital audio associated with digital programming will be available on this SPDIF Optical connector for connection to your home theatre system. The white color band on the rear of the TV indicates this connection.
- 8. **ANALOG AUDIO OUT** Connect the audio from the LCD HDTV to an external device, such as a home theater system, external amplifier or stereo. Speakers cannot be connected directly to here. The white color band on the rear of the TV indicates this connection.
- 9. **DTV** Connect to an antenna or digital cable (out-of-the-wall, not from Cable Box) for Digital TV.\*
- 10. **AC IN**  Plug-in the supplied AC Power Cord here.

\* For digital TV stations in your area visit www.antennaweb.org.

Version 3/28/2008 10

**www.VIZIO.com**

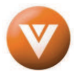

1

4

# **1.4 Right-Side Panel Connection Side Panel Connection**

- 1. **HEADPHONE** Connect your headphone here for personalized listening without disturbing others.
- 3 2. **AV2** – Connect the secondary source for composite video devices, such as a VCR or video game. Use the white and red connectors to connect the external audio from the same source, then use the yellow connector to connect the external video from the same source. The orange color band on the side of the TV indicates this connection. Note: The red and white audio connectors are shared between AV2 and COMPONENT2.
- 3. **COMPONENT2 (YPb/CbPr/Cr with Audio L/R)** Connect the source for component video devices such as a DVD Player or set top box here. From top to bottom, left to right, use green for Y, blue for Pb (or Cb), red for Pr (or Cr), then connect white for left audio and red for right audio inputs under the orange band. The purple color band on the side of the TV indicates this connection. Note: The red and white audio connectors are shared between AV2 and COMPONENT2.
- 4. **HDMI 3** Connect the third source for digital video such as a DVD multimedia player or set top box through this all digital connector. The white color band on the side of the TV indicates this connection.

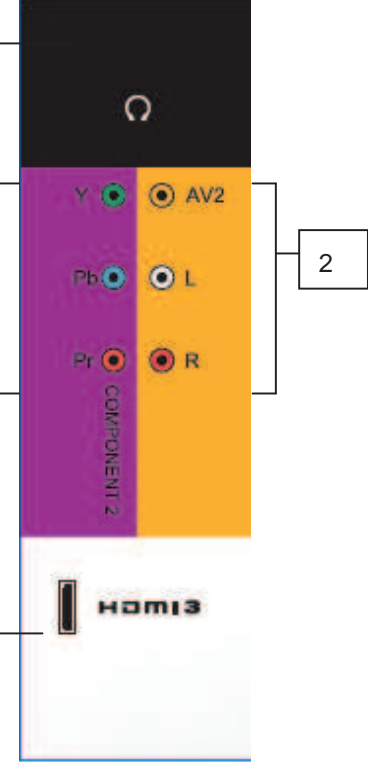

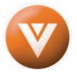

# **1.5** VIZIO Remote Control

**GUIDE** – This button displays program information. Press this button once and the information of the program being viewed is shown. Press it a second time and the Electronic Programming Guide will appear in the screen.

**POWER** – Press this button to turn the TV on from the Standby mode. Press it again to return to the Standby mode.

**TV** – Press this button to select TV.

**AV** – Press this button to select the Audio Video input. Pressing this button repeatedly will get you to the AV input. Keep in mind that if S-Video cable is being used, then AV will show the signal going through this input as the S-video takes priority.

**COMPONENT** – Press this button to select the Component (YPbPr) input. Pressing this button repeatedly will take you through the Component (Component 1 and component 2) inputs.

**HDMI** – Press this button to select the HDMI input. Pressing this button repeatedly will get you through the HDMI (HDMI1, HDMI 2 and HDMI 3) different inputs

**MENU** – Use this button for the On-Screen Display (OSD) menus. When use within the OSD menus, pressing this key will make the selection of an option.

- These buttons navigate the On-Screen Display (OSD).

**MUTE** – This button turns the sound on and off.

**LAST** – This button recalls the previously viewed channel when it is used in TV mode; meaning that the TV unit has control over the signal or program being watched. This button also has different functions when being used in conjunction with the On-Screen Display (OSD) menu.

**VOL (+ or -)** – These buttons turn the volume up or down.

**CH (+ or -)** – These buttons change the channels up or down.

**Number Button Pad** – Use these buttons to select a channel or enter a password.

**INPUT** – This button allows the user to cycle through the inputs. Repeatedly pressing of this button will step you through the input sources in the following sequence: TV, AV1/S-VIDEO, AV2, Component 1, Component 2, RGB, HDMI 1, HDMI 2 and HDMI 3. Once you have stepped through the entire sequence, you will return to the beginning.

**- (DASH)** – When selecting a digital channel directly use this button for the separation of main and sub-channels. For example, channel 28-2 would be selected by the button sequence 2 8 - 2.

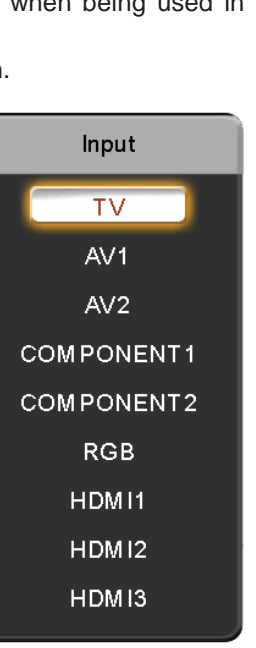

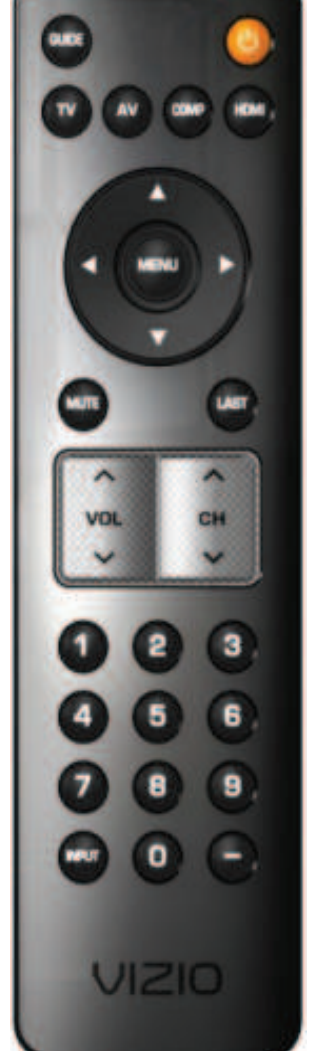

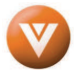

# **1.5.1 Insertion of Batteries in the Remote Control the**

Insert two AA batteries into the remote control. Make sure that you match the (+) and (-) symbols on the batteries with the (+) and (-) symbols inside the battery compartment. Re-attach the battery cover.

Precautionary Tips for Inserting the Batteries:

Only use the specified AA batteries.

Do not mix new and old batteries. This may result in cracking or leakage that may pose a fire risk or lead to personal injury. Inserting the batteries incorrectly may also result in cracking or

leakage that may pose a fire risk or lead to personal injury.

Dispose of the batteries in accordance with local laws and regulations.

Keep the batteries away from children and pets.

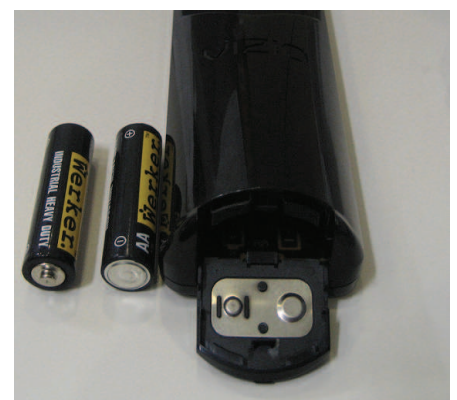

#### **1.5.2 Remote Control Range Control Rangerol Range**

Point the remote control at the remote control sensor to transmit the commands.

Do not place any obstacles between the remote control and the receiver window.

The effective range of the remote control is approximately 30 feet (10 meters) from the front of the receiver window, 30° to the left and right, 20° up and down.

### **1.5.3 VIZIO Universal Remote Control Precautions Remote Control Precautions Precautions**

The remote control should be kept dry and away from heat sources. Avoid humidity.

If the TV responds erratically to the remote control or does not respond at all, check the batteries. If the batteries are low or exhausted, replace them with fresh batteries.

When not using the remote control for a long period of time, remove the batteries.

Do not take the batteries apart, heat them, or throw them into a fire.

Do not subject the remote control to undue physical stress, such as striking or dropping it.

Do not attempt to clean the remote control with a volatile solvent. Wipe it with a clean, damp cloth.

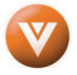

# **Chapter 2 Connecting Equipment**

# **2.1 Which Video Connection Should I Use? Which Connection Use?**

The VIZIO VU32L HDTV10A has six different ways to connect your video equipment from a basic connection to the most advanced for digital displays.

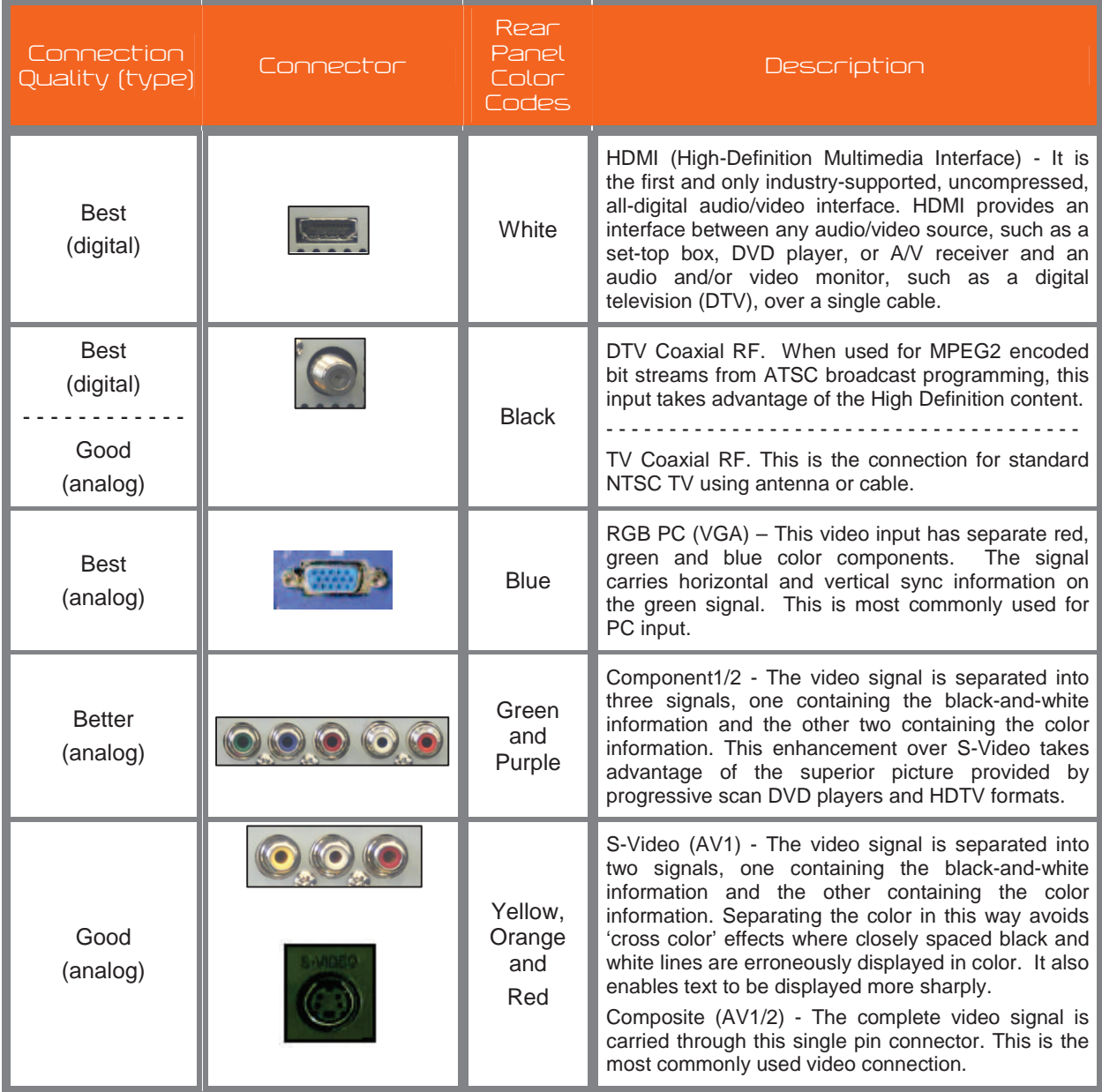

Note: For more info refer to the Quick Start Guide

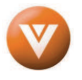

# **2.2 Connecting Coaxial (RF)**

### **2.2.1 Using Your Antenna or Digital Cable for DTV Your Digital Cable DTV**

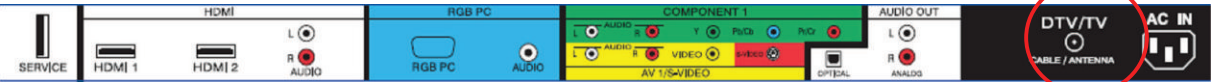

- 1. Turn off the power to the HDTV.
- 2. Connect the coaxial (RF) connector from your antenna or digital cable (out-of-the-wall, not from the Cable Box) to the DTV/TV CABLE/ANTENNA connector on the rear of the HDTV.
- 3. Turn on the power to the HDTV.
- 4. Select DTV using the INPUT button on the remote or side of the HDTV, or directly by pressing the TV button on the Remote Control.

#### Note:

- a) Not all digital TV broadcasts are High Definition (HD). Refer to the program guides, or consult your cable, satellite or TV station operator.
- b) Digital broadcasts are not available in all areas. Refer to www.antennaweb.org for detailed information.
- c) Make sure the antenna and coaxial cable are correctly grounded.
- d) For Professional antenna installation contact us at www.VIZIO.com or call 1-888-VIZIOCE (1-888-849-4623).

### **2.2.2 Using the Antenna or Cable through your VCR Using the Antenna VCR**

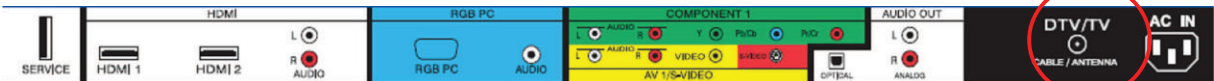

- 1. Turn off the power to the HDTV and VCR.
- 2. Connect the "Output to TV", "RF Out" or "Antenna Out" connector on the rear of your VCR to the DTV/TV CABLE/ANTENNA connector at the rear of the HDTV.
- 3. Turn on the power to the HDTV and VCR.
- 4. Select TV using the INPUT button on the remote or side of the HDTV, or directly by pressing the TV button on the Remote Control.

Note: If you have an off-air antenna or cable TV, connect it to the "Antenna In" connector on the rear of your VCR.

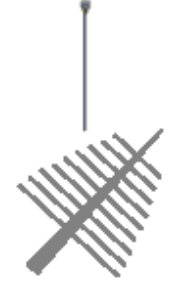

Version 3/28/2008 15

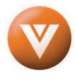

# **2.3 Connecting Your HDTV Set- Connecting Set-Top Box Top BoxBox**

### **2.3.1 Using HDMI Input Input**

HDTV Set-Top Boxes that have a HDMI digital interface should be connected to the HDMI input of the LCD HDTV for optimal results.

Note: To maintain the display quality, please use a VIZIO certified HDMI cable. Length is available up to 10 meters. See www.vizioce.com or call 1-888-VIZIOCE (1-888-849-4623) for details.

### **Connecting your HDTV Set-Top Box (Best):**

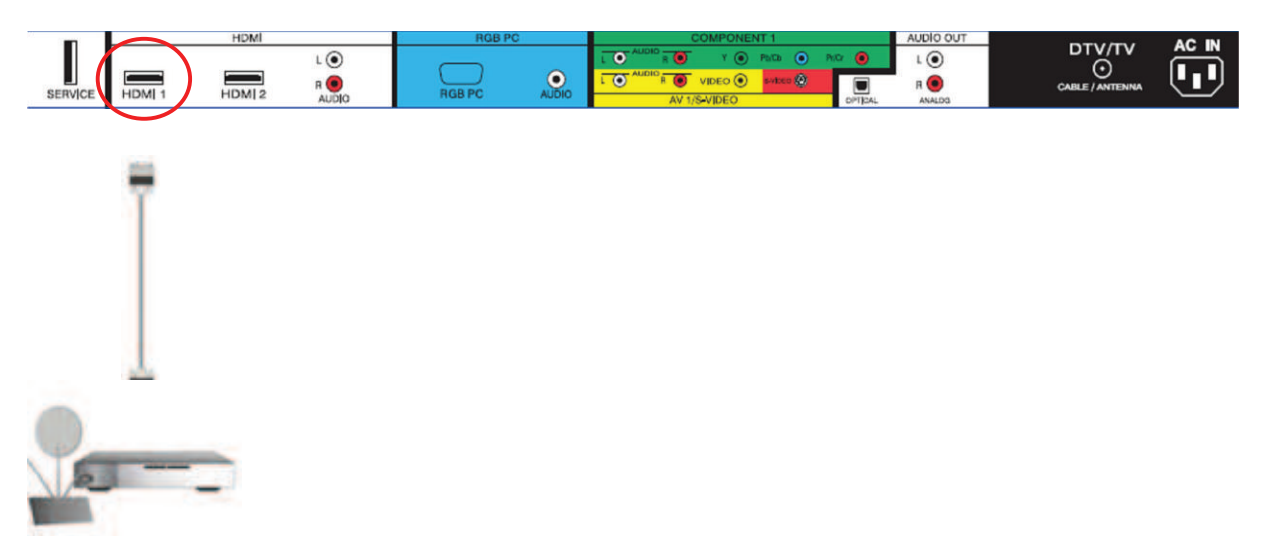

- 1. Turn off the power to the HDTV and HDTV Set-Top Box.
- 2. Connect a HDMI cable to the HDMI output of your HDTV Set-Top Box and the other end to the HDMI Input (white color area) at the rear of the HDTV.
- 3. Turn on the power to the HDTV and HDTV Set-Top Box.
- 4. Select HDMI using the INPUT button on the remote or side of the HDTV, or directly by pressing the HDMI button on the Remote Control.

#### Note:

- a) The HDMI input on the HDTV supports High-bandwidth Digital Content Protection (HDCP). HDCP encrypts the transmission between the video source and the digital display for added security and protection.
- b) Refer to your HDTV Set-Top Box user manual for more information about the video output requirements of the product or consult your cable or satellite operator.

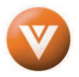

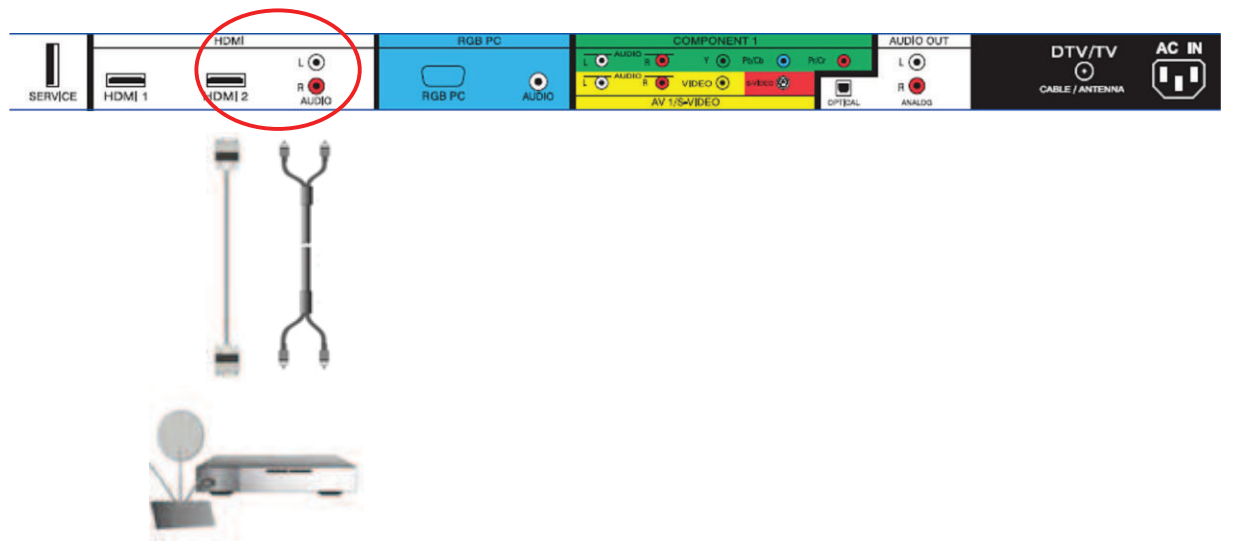

### **For HDTV Set-Top Boxes with DVI:**

- 1. Turn off the power to the HDTV and HDTV Set-Top Box.
- 2. Using a HDMI-DVI cable, connect the DVI end to your HDTV Set-Top Box and the HDMI end to the HDMI 2 Input (white color area) at the rear of the HDTV.
- 3. Using an audio cable (white and red connectors), connect the cable to the audio output connectors associated with the DVI output on your HDTV Set-Top Box and connect the other end to the audio connectors associated with the HDMI input (white area) at the rear of the HDTV.
- 4. Turn on the power to the HDTV and HDTV Set-Top Box.
- 5. Select HDMI 2 using the INPUT button on the remote or side of the HDTV, or directly by pressing the HDMI button on the Remote Control.

#### Note:

- a) The HDMI input on the HDTV supports High-bandwidth Digital Content Protection (HDCP). HDCP encrypts the transmission between the video source and the digital display for added security and protection.
- b) Refer to your HDTV Set-Top Box user manual for more information about the video output requirements of the product or consult your cable or satellite operator.

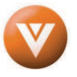

## **2.3.2 Using Component Video**

### **Connecting your HDTV Set-Top Box (Better):**

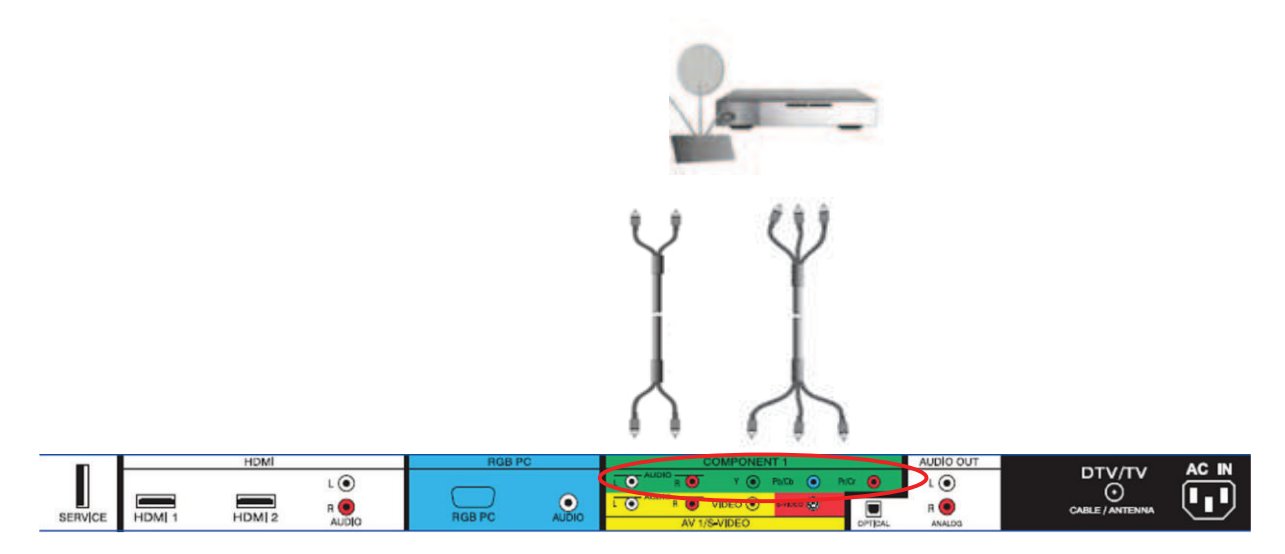

- 1. Turn off the power to the HDTV and HDTV Set-Top Box.
- 2. Connect the Y (green color) connector on your HDTV Set-Top Box to the corresponding Y (green color) connector in the Component1 group (green color area - row of connectors nearest to you when viewing from the rear of the TV) at the rear of the HDTV.
- 3. Connect the Pb (blue color) connector on your HDTV Set-Top Box to the corresponding Pb (blue color) connector in the Component1 input (green color area - row of connectors nearest to you when viewing from the rear of the TV) at the rear of the HDTV.
- 4. Connect the Pr (red color) connector on your HDTV Set-Top Box to the corresponding Pr (red color) connector in the Component1 input (green color area - row of connectors nearest to you when viewing from the rear of the TV) at the rear of the HDTV.
- 5. Using an audio cable (white and red connectors), connect the cable to the audio output connectors associated with the Component output on your HDTV Set-Top Box and connect the other end to the audio connectors associated with the Component1 input (green color area) at the rear of the HDTV.
- 6. Turn on the power to the HDTV and HDTV Set-Top Box.
- 7. Select Component1 using the INPUT button on the remote or side of the HDTV, or directly by pressing the Component button on the Remote Control.

#### Note:

- a) Refer to your HDTV Set-Top Box user manual for more information about the video output requirements of the product or consult your cable or satellite operator.
- b) If Component1 is already connected to another device, or you do not wish to use Component1, connect the green, blue and red video adapters into Component2 connectors (purple color) and the audio connectors into the AV2 connectors (orange color).

Version 3/28/2008 18

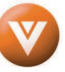

# **2.4 Connecting Your Basic Set- Connecting Basic Set-Top Box Top Box Top Box**

### **2.4.1 Using Composite Video**

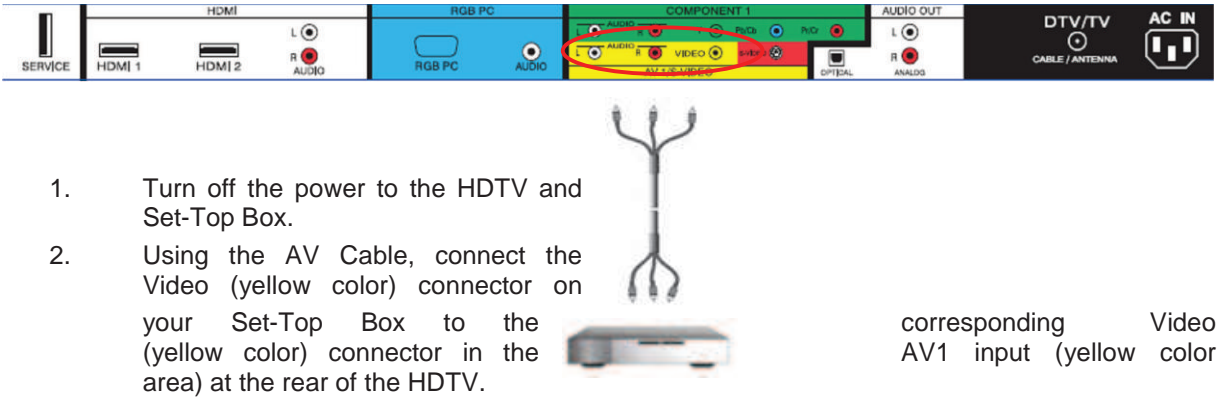

- 3. Using the white and red connectors, connect the cable to the audio output connectors associated with the Video output on your Set-Top Box and connect the other end to the audio connectors associated with the AV1 input (yellow color area) at the rear of the HDTV.
- 4. Turn on the power to the HDTV and Set-Top Box.
- 5. Select AV1 using the INPUT button on the remote or side of the HDTV, or directly by pressing the AV button on the Remote Control.

### **2.4.2 Using Coax (RF)**

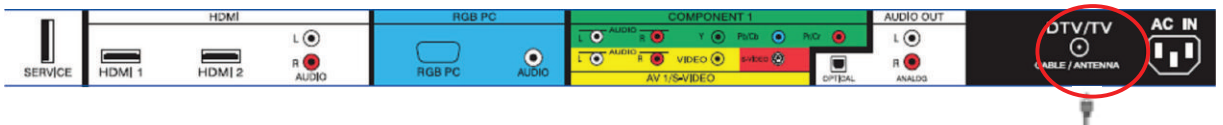

- 1. Turn off the power to the HDTV and Set-Top Box.
- 2. Using a Coax (RF) cable, connect one end to the TV OUT (RF) on your Set Top Box and the other end to the DTV/TV input at the rear of the HDTV.
- 3. Turn on the power to the HDTV and Set-Top Box.
- 4. Select TV using the INPUT button on the remote or side of the HDTV, or directly by pressing the TV button on the Remote Control.

Note: Refer to your Set Top Box user manual for more information about selecting the video or RF output of the product.

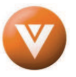

# **2.5 Connecting Your DVD Player Connecting Your Player**

You have several options for connecting your DVD player to your VU32L HDTV10A; HDMI, Component, AV (S-Video or Composite) inputs. Based on your configuration, you can decide which option is right for you.

### **2.5.1 Using HDMI Input**

DVD players that have a digital interface such as HDMI (High Definition Multimedia Interface) should be connected to the HDMI input of the VIZIO VU32L HDTV10A for optimal results.

Note: To maintain the display quality, use a VIZIO certified HDMI cable available up to 10 meters. See www.VIZIOCE.com or call 1-888-VIZIOCE (1-888-849-4623) for details.

### **Connecting your DVD Player (Best):**

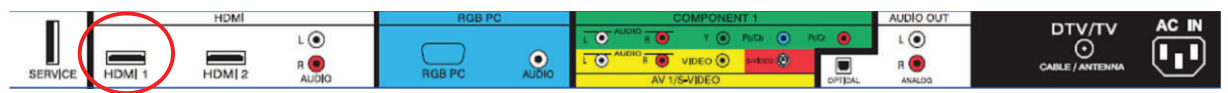

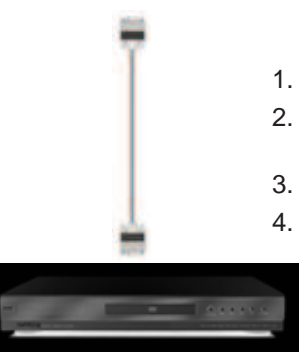

- 1. Turn off the power to the HDTV and DVD player.
- 2. Connect a HDMI cable to the HDMI output of your DVD player and the other end to the HDMI1 Input (white color area) at the rear of the HDTV.
- 3. Turn on the power to the HDTV and DVD player.
- 4. Select HDMI1 using the INPUT button on the remote or side of the HDTV,

or directly by pressing the HDMI button on the Remote Control.

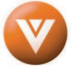

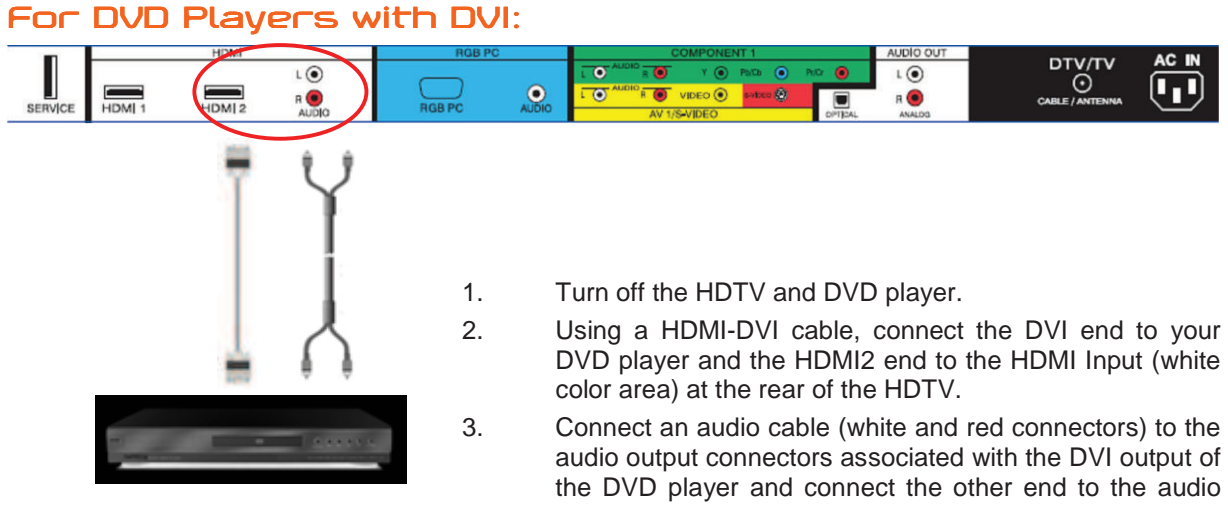

connectors by the HDMI input (white area) at the rear of the HDTV.

- 4. Turn on the power to the HDTV and your DVD player.
- 5. Select HDMI 2 using the INPUT button on the remote or side of the HDTV, or directly by pressing the HDMI button on the Remote.

Note: Refer to your DVD player user manual for more information about the video output requirements of the product.

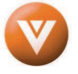

## **2.5.2 Using Component Video**

### **Connecting your DVD Player (Better):**

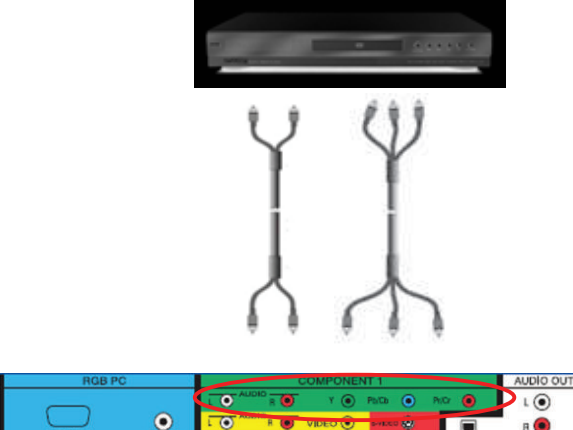

סדע∕ד<br>⊙

1. Turn off the power to the HDTV and DVD player.

 $\sqrt{6}$ 

RO

 $\frac{1}{\sqrt{2}}$ 

- 2. Connect the Y (green color) connector on your DVD player to the corresponding Y (green color) connector in the Component1 input (green color area - row of connectors nearest to you when viewing from the rear of the TV) at the rear of the HDTV.
- 3. Connect the Pb (blue color) connector on your DVD player to the corresponding Pb (blue color) connector in the Component1 input (green color area - row of connectors nearest to you when viewing from the rear of the TV) at the rear of the HDTV.
- 4. Connect the Pr (red color) connector on your DVD player to the corresponding Pr (red color) connector in the Component1 input (green color area - row of connectors nearest to you when viewing from the rear of the TV) at the rear of the HDTV.
- 5. Using an audio cable (white and red connectors), connect the cable to the audio output connectors associated with the Component1 output on your DVD player and connect the other end to the audio connectors associated with the Component input (green color area) at the rear of the HDTV.
- 6. Turn on the power to the HDTV and DVD player.
- 7. Select Component1 using the INPUT button on the remote or side of the HDTV, or directly by pressing the Component1 button on the Remote Control.

#### Note:

- a) Refer to your DVD player user manual for more information about the video output requirements of the product.
- b) If Component1 is already connected to another device, or you do not wish to use Component1, connect the green, blue and red video adapters into Component2 connectors (purple color) and the audio connectors into the AV2 connectors (orange color).

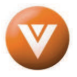

## **2.5.3 Using S- S-Video (AV1/S Video (AV1/S-VIDEO) Connecting Connectingnnecting your DVD Player (Good): your DVD Player DVD Player (Good):**

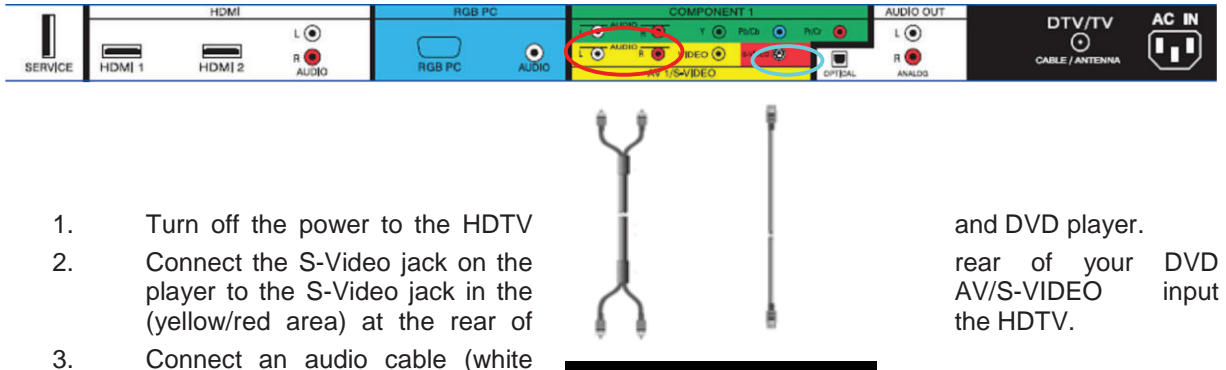

and red connectors) to the audio output connectors associated with the S-Video output on your DVD

player and connect the other end to the audio connectors associated with the AV input (yellow/red area) at the rear of the HDTV.

- 4. Turn on the power to the HDTV and DVD player.
- 5. Select AV1 using the INPUT button on the remote or side of the HDTV, or directly by pressing the AV button on the Remote Control.

### **2.5.4** Using Composite (AV) Video Input

### **Connecting your DVD Player (Good) :**

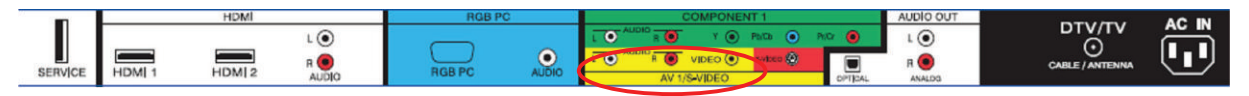

- 1. Turn off the power to the HDTV and DVD player.
- 2. Connect the Video (yellow color) connector on your DVD player to the Video (yellow color) connector in the AV/S-VIDEO input (yellow/red color area row of connectors furthest from you when viewing from the rear of the HDTV) at the rear of the HDTV.

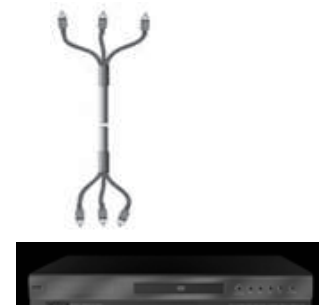

- 3. Connect the R (red color) and L (white color) audio connectors on your DVD player to the corresponding R (red color) and L (white color) audio input connectors in the AV input (yellow/red color area - row of connectors furthest from you when viewing from the rear of the TV) on the rear of the HDTV.
- 4. Turn on the power to the HDTV and DVD Player.
- 5. Select AV1 using the INPUT button on the remote or side of the HDTV, or directly by pressing the AV button on the Remote Control.

Note: Refer to your DVD player user manual for more information about the video output requirements of the product.

Version 3/28/2008 23

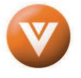

# **2.6 Connecting Your VCR or Video Camera**

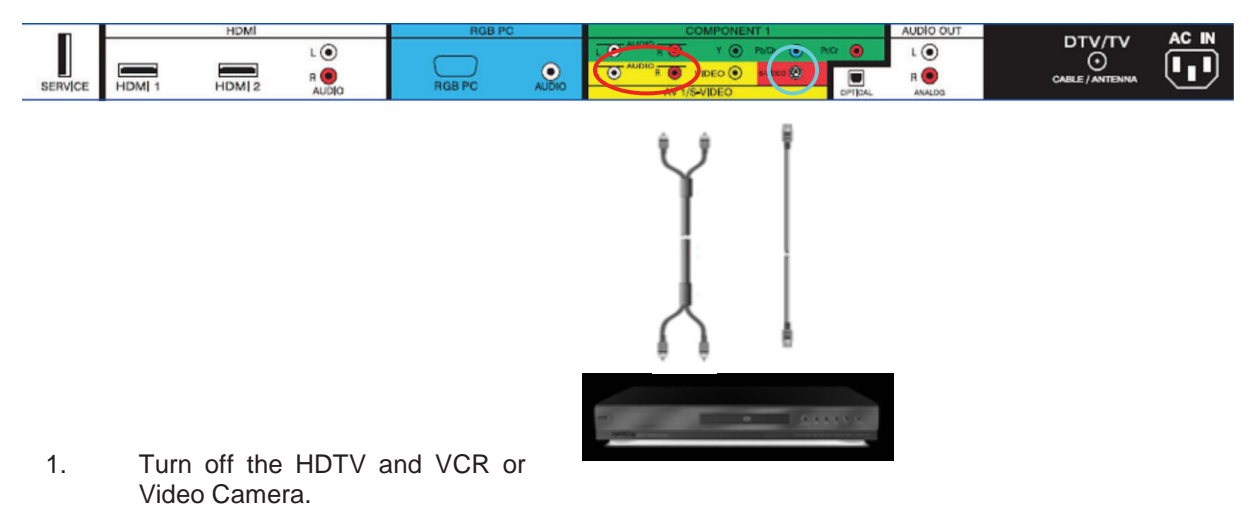

- 2. Connect the S-Video jack on the rear of your VCR or Video Camera to the S-Video jack in the AV input (yellow/red area) at the rear of the HDTV.
- 3. Connect an audio cable (white and red connectors) cable to the audio output connectors associated with the S-Video output on your VCR or Video Camera and connect the other end to the audio connectors associated with the AV input (yellow/red area) at the rear of the HDTV.
- 4. Turn on the power to the HDTV and VCR or Video Camera.
- 5. Select AV1 using the INPUT button on the remote or side of the HDTV, or directly by pressing the AV button on the Remote Control.

Note: Refer to your VCR or Video Camera user manual for more information about the video output requirements of the product.

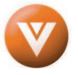

#### DTV/TV<br>O  $L\bigodot$  $\odot$  $\bullet$  $HDM2$  $\overline{\mathbf{c}}$  $\frac{1}{10M}$  $R$ ۵

## **2.7 Connecting an external Receiver/Amp**

- 1. Turn off the power to the LCD HDTV and Receiver/Amp.
- 2. Using an audio cable (white and red connectors), connect the cable to the audio input connectors on the Receiver/Amp and connect the other end to the ANALOG OUT (white area) audio connectors at the rear of the LCD HDTV.
- 3. Turn on the power to the LCD HDTV and Receiver/Amp.
- 4. Then press the **MENU** button on the remote control to open the On-Screen Display (OSD) menu.

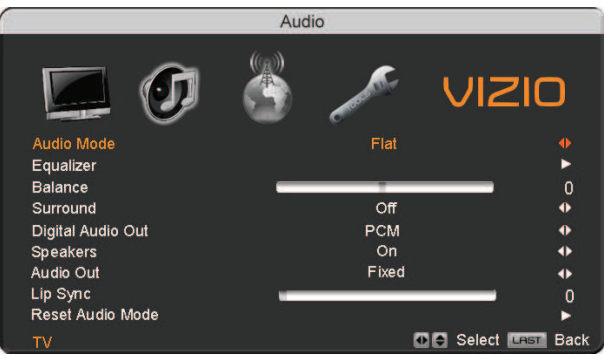

- 5. Press the  $\bullet$  on the remote control to select the Audio Adjust menu.
- $6.$  Press the  $\blacksquare$  on the remote control to select SPEAKERS.
- 7. Press the  $\blacksquare$  on the remote control to select OFF so that the sound from the LCD HDTV will now be routed through your Receiver/Amp system.

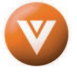

## **2.7.1 Optical Output of Audio received Output Audio received received**

If your sound system has a SPDIF (optical) digital audio input you can connect it to the optical AUDIO OUT (white area) at the rear of the VU32L HDTV10A.

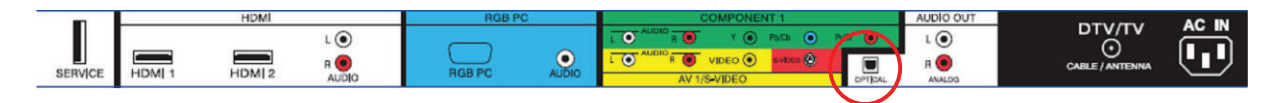

- 1. Turn off the power to the LCD HDTV and **National Receiver/Amp.**
- 2. Using an SPDIF cable, connect the cable to the audio input connector on the Receiver/Amp and connect the other end to the OPTICAL OUT (white area) audio connectors at the rear of the LCD HDTV.

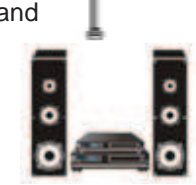

- 3. Turn on the power to the LCD HDTV and Receiver/Amp.
- 4. Then press the **MENU** button on the remote control to open the On-Screen Display (OSD) menu.
- 5. Press the  $\blacksquare$  on the remote control to select the Audio Adjust menu.
- 6. Press the  $\blacksquare$  on the remote control to select SPEAKERS.
- 7. Press the  $\blacksquare$  on the remote control to select OFF so that the sound from the LCD HDTV will now be routed through your Receiver/Amp system.

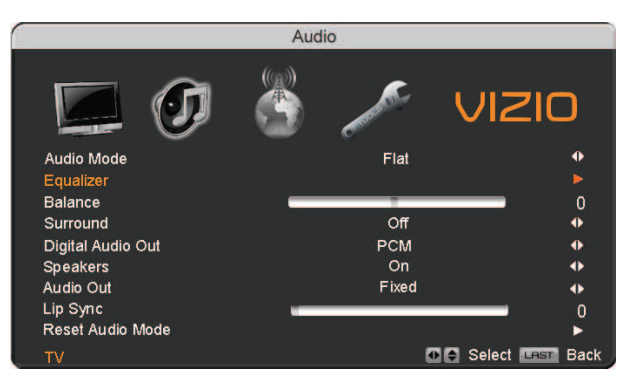

Press the **LAST** key once to return to the previous screen or repeatedly to return to your program if task has been completed.

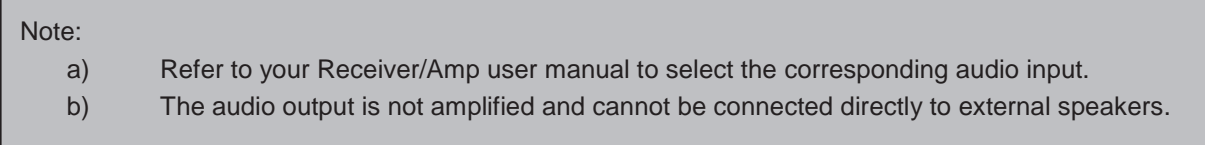

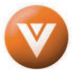

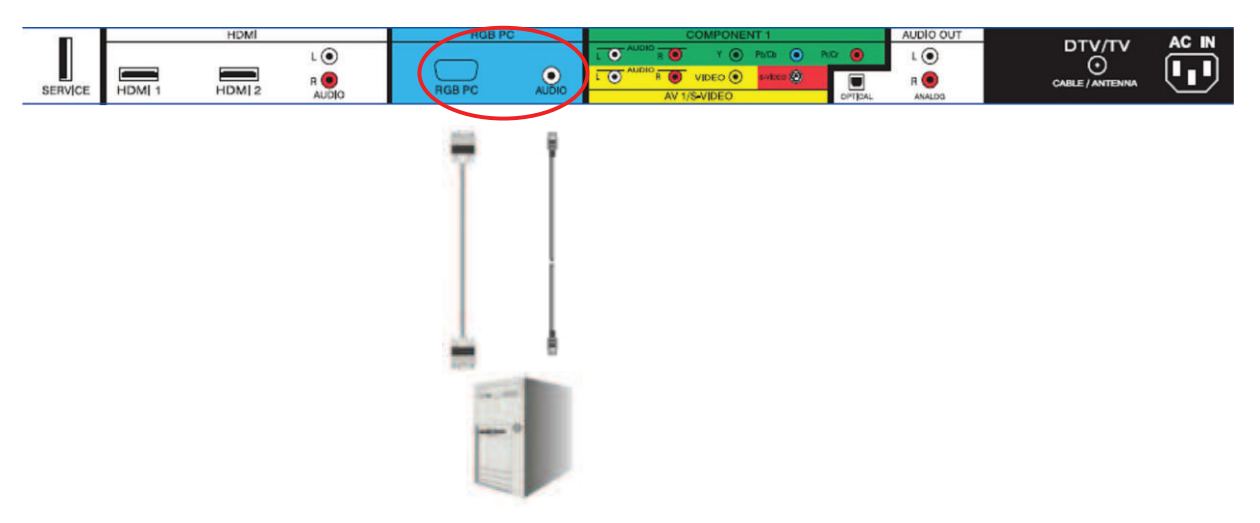

## **2.8 Connecting a PC Computer a PC**

- 1. Turn off the power to the HDTV and PC Computer.
- 2. Connect a 15-pin D-Sub RGB (VGA) cable to the RGB output of your pc computer and the other end to the RGB PC input (blue area) at the rear of the HDTV.
- 3. Connect the Audio Out on your pc computer to the RGB PC Audio input (blue area) at the rear of the HDTV.
- 4. Turn on the HDTV and PC Computer.
- 5. Select RGB using the INPUT button on the remote or side of the HDTV.

#### Note:

- a) For the best picture quality when connecting a pc computer through RGB PC, set your pc computer timing mode to VESA 1366x768 at 60Hz. Please refer to the pc or graphic card's user guide for additional information on how to set the timing mode and the video output requirements of the product.
- b) A RGB (VGA) cable and stereo mini jack cable are not included and can be purchased at an electronics store.

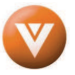

### **2.8.1 Preset PC Resolutions**

If connecting to a PC through the RGB PC input, set the TV timing mode to VESA 1366x768 at 60Hz for best picture quality (refer to the graphic card's user guide for questions on how to set this timing mode). Please see the table below for the factory preset resolutions.

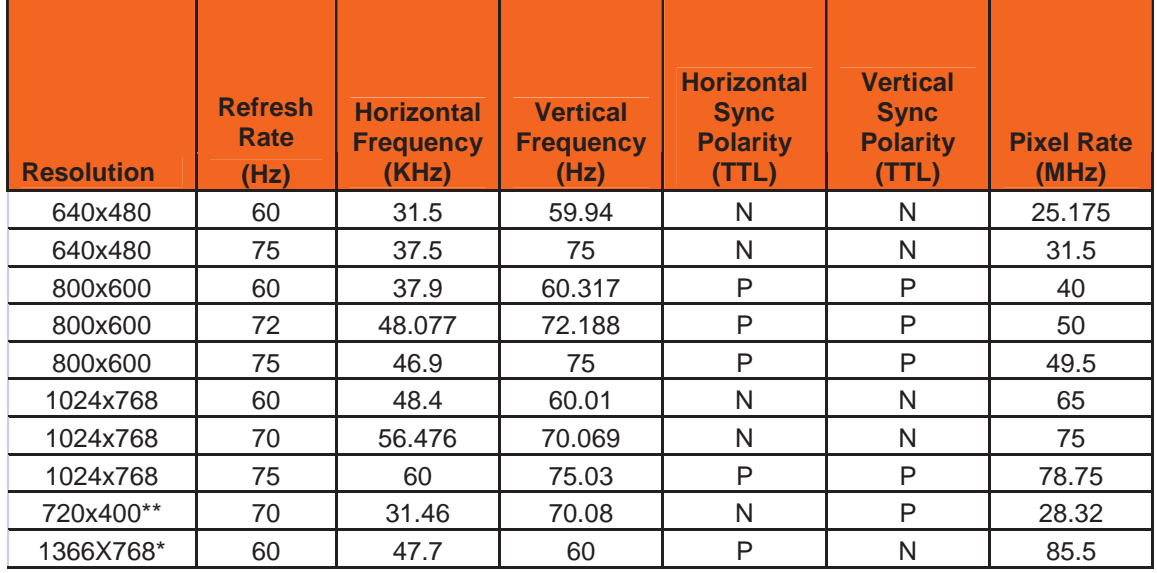

NOTES:  $N = Negative$ ,  $P = Positive$ ,  $* = Primary$  (Native) Mode,  $** = DOS$  Mode

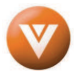

# **Chapter 3 Setting Up to Watch Television**

For 'Preparing Your LCD HDTV for Wall Mounting', see page 6.

# **3.1 Basic LCD HDTV Start Up**

#### 1. **Connecting the Power Cable**

Connect the power cord to the power cord connector on the back of the HDTV, and then plug the power cord into an AC wall socket.

- 2. **Connect Audio and Video Cables to the HDTV**  (see pages 14 ~ 28 for detailed steps)
- 3. **Turning Power On**

Once all the components are connected, press the Power ON button on the side of the HDTV, or press the Power ON (Orange) button on the remote control.

**Initial Setup** 

Allow the VIZIO Setup Wizard to help you tune your channel

4. **Initial Setup**

After powering on the TV set, the Initial Setup screen will come up; please

press the  $\blacksquare$  button on the remote control.

The Language choice screen will be displayed; the default English option is highlighted. If you wish to change the OSD language to Español or Français, press the  $\blacktriangleright$  button on the remote control to select the language you want.

Press the  $\triangleright$  button on the remote to go to the next screen.

**Note:** At this point, if a Set-Top Box from your Local Cable or Satellite Service Company or other equipment is been used; please press the **LAST** key on the remote control and skip to Step 5 on page 31. If this is not your case, please continue below.

> a. The Tuner screen will be displayed; default choice is Antenna. If you are using Cable (No Box) Service, press the button on the remote control to highlight CABLE.

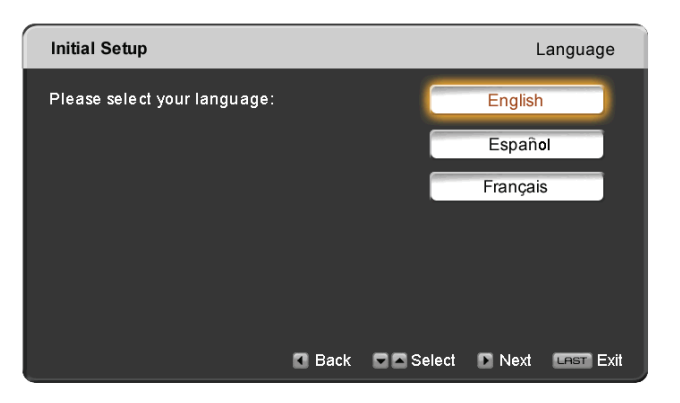

Press the  $\triangleright$  button on the remote to go to the next screen.

Version 3/28/2008 29

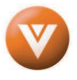

Welcome

**D** Next Less Exit

b. The Channel Scan screen will be displayed; default choice is Scan.

Press the  $\triangleright$  button on the remote control to commence the search for available channels to be stored into memory.

If you do not want to scan for channels at this time, press the button on the remote to highlight Skip Scan and then press the button.

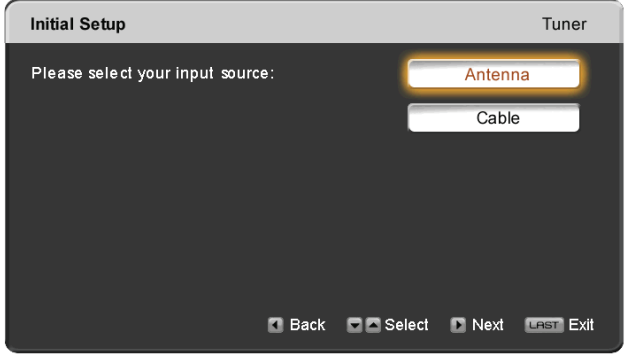

**Note:** If you select Skip Scan, next time that you decide to complete this procedure; you will need to select the TV as input (through the Input key) and then go through the Menu option to select the Tuner setup to get the option of scanning the channels again.

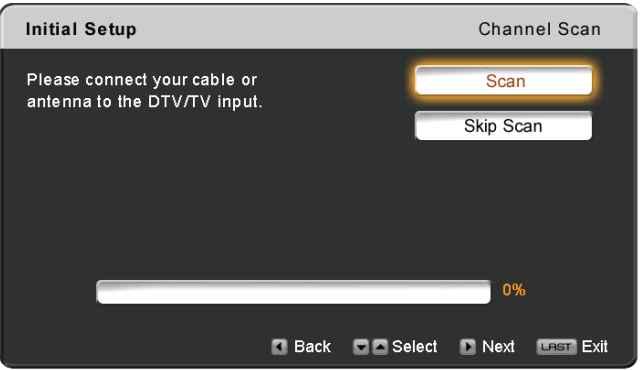

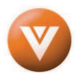

#### VIZIO VU32L HDTV10A User Manual

c. The screen will now change to show the progress of the search for Analog (NTSC) and Digital (ATSC) channels.

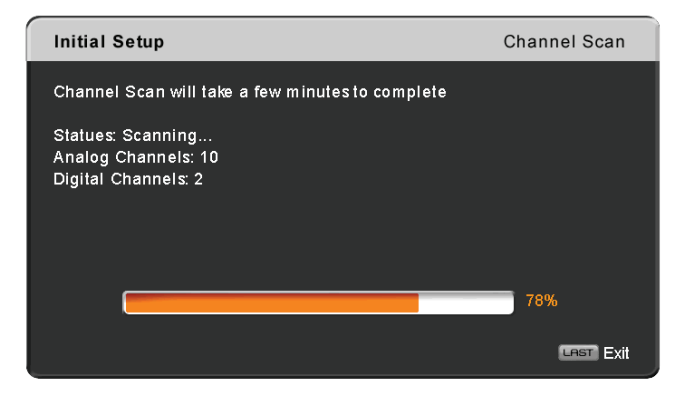

Note: DTV digital broadcast is not available in all areas. Refer to www.antennaweb.org to get information about availability in your area, type of antenna and in which direction to point your antenna. The channel availability through cable depends upon which channels your cable operator supplies in Clear QAM; consult your cable operator for more information.

> d. When finished, the Complete screen will be displayed to inform you that the HDTV has completed the Initial Setup.

> > Press the  $\rightarrow$  button on the remote control to exit and begin watching TV.

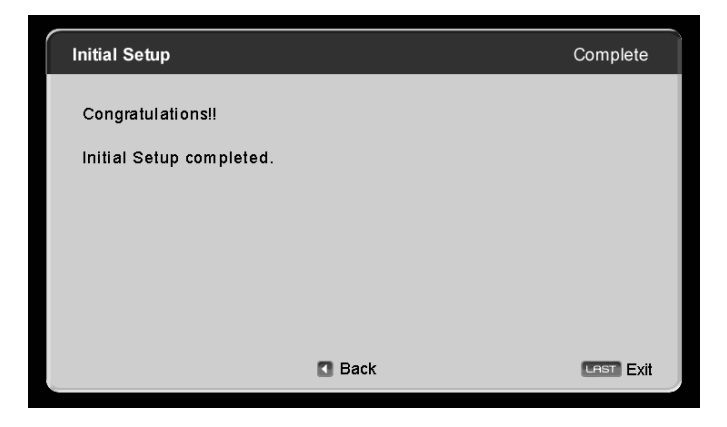

#### **5. Select Input Source**

Select the Input Source for the HDTV by pressing the INPUT button on the side of the TV or using the Input button on the remote control. Pressing this button will cycle you through the following options: TV, AV1/S-VIDEO, AV2, Component1, Component2, RGB, HDMI1, HDMI2, and HDMI3.

 Now follow the procedure below to display channels from a different signal (External TV Tuner, VCR, Cable Box or Satellite Receiver) source, using different inputs at the back of you TV set.

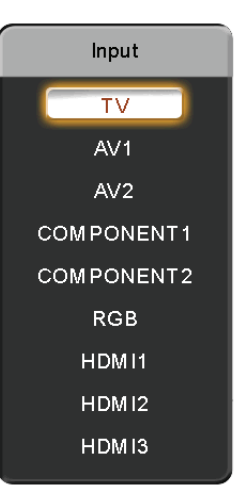

 a. Select the correct input connection; RF (DTV/TV) connector, Composite (Yellow, Red and White) connectors, Component (Red, Green, Blue plus Red and White) connectors, HDMI connectors or Separate-Video (S-Video) plus Red and White connectors (if applicable). Make the physical connection or hook up.

b. If you have an HD service you must use the HDMI (best) or Component connection.

**Note:** Composite (AV) and S-Video Cables can only be used for SD (480i) pictures.

 c. Turn on your Cable Box, VCR, External TV Tuner or Satellite Receiver and you will see a picture on your TV set. If there is not picture, make sure you have selected the correct input on the TV set.

 d. If the selected input is RF, you should be aware that the TV set needs to be on either channel 3 or channel 4 matching the channel which has been selected on the back of the VCR, Cable Box, External TV Tuner or Satellite Receiver; please refer to Owner or User's Manual of such equipment for details.

**Note:** The TV set will be displaying any television station or program selected by the Cable Box, VCR, External Tuner or Satellite Receiver. The TV set will not be able to change programs or channels; this is controlled by the equipment sending the signal. **If the service being used is the one which setup includes a box with two different outputs for two different (distant) rooms, then scanning channels would help you to find the signal. Be aware that the channel to be selected varies from provider to provider; meaning that, you may have to call your provider company so they could provide you the specific channel when using high definition made TV sets. Some examples of these channels are: 105, 106, 115 and 116.** 

#### **6. Fine Tuning your TV set for Home Use.**

After completing Procedure 4 or Procedure 5; please follow the steps below to optimize your TV set display:

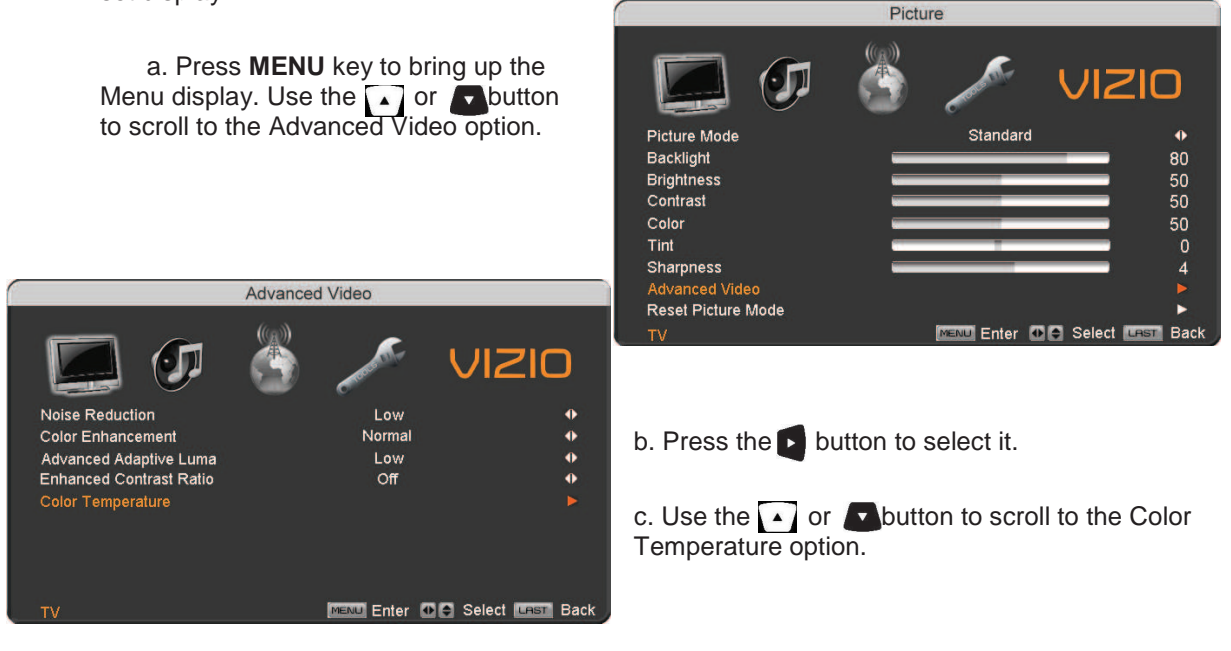

Version 3/28/2008 32

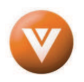

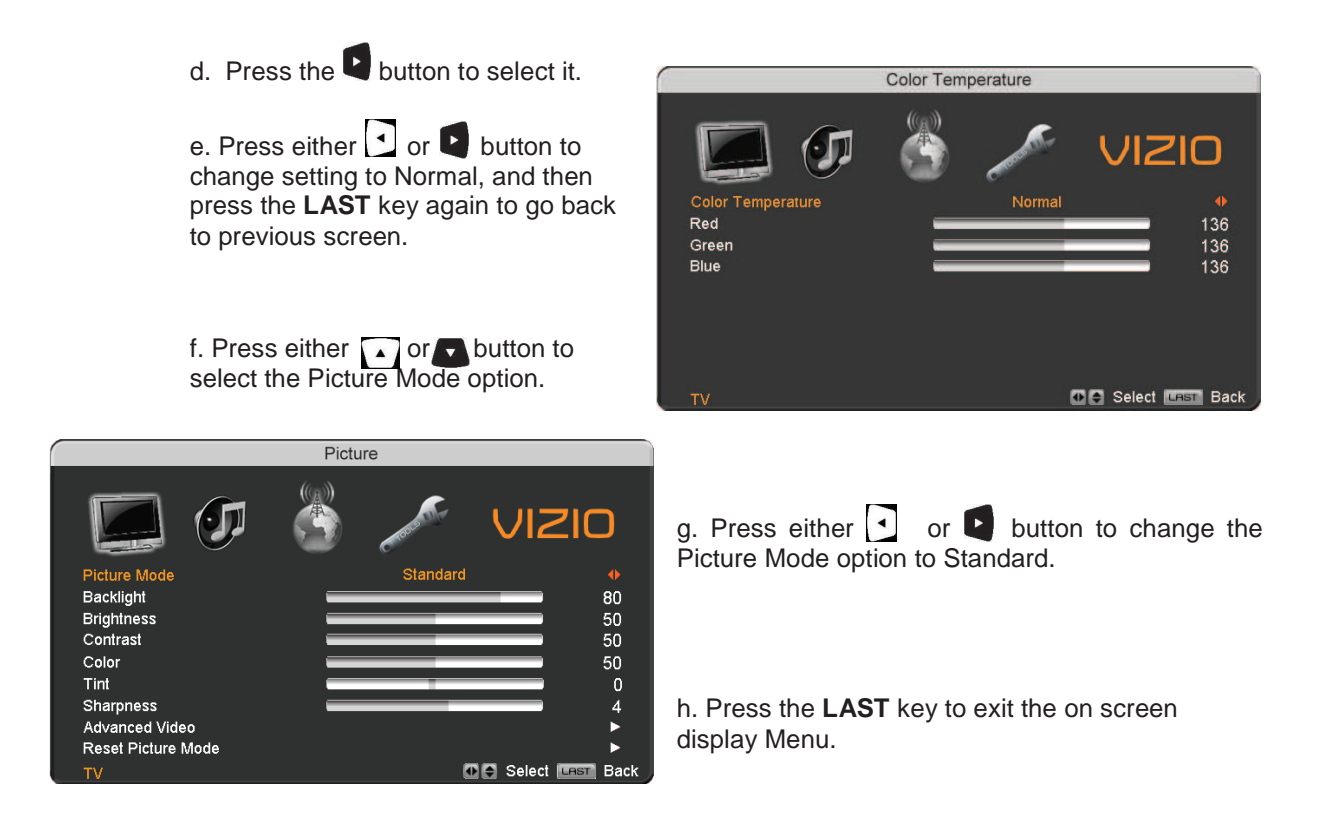

**Note**: If Procedure 4 had been done, you would like to do the following to ensure that the correct program times are shown when pressing the Guide key:

Press the Menu key, this will bring up the picture mode menu.

Press either  $\sum_{n=1}^{\infty}$  button scroll across to the icon showing the little satellite dish or antenna. The next screen will appear showing Time Zone.

Press either  $\blacktriangle$  or  $\blacktriangleright$  button to choose the proper Time Zone of your area.

Press either  $\bullet$  or button to select it.

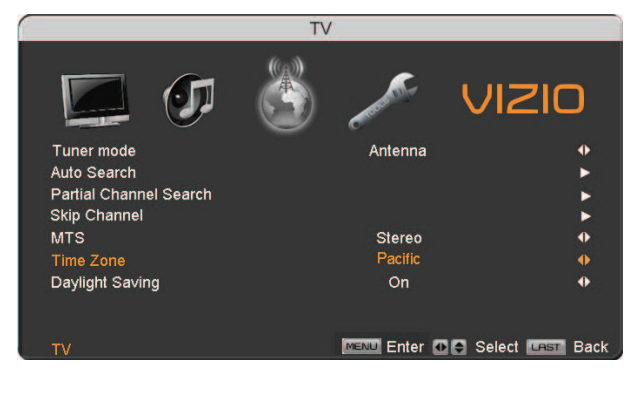

Press the **LAST** key once to return to the previous screen or repeatedly to return to your program if task has been completed.

Your new TV set is now ready to automatically reproduce the best picture quality out of the input signal which is been fed into it. Enjoy your TV watching!!

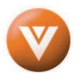

## **3.2 Watching a TV Program Watching Program**

Before you start watching TV, please make sure that any cable, satellite or off-air antenna connections are secure. Also, verify that the power cord is plugged into a correctly grounded electrical outlet or surge protector.

- 1. Press the power button on the remote or on the side of the HDTV. The VIZIO logo on the front will change from orange to white.
- 2. There are 3 options for selecting your programming:
	- a. If you are using an antenna or cable connected through the DTV/TV CABLE/ANTENNA input, you can select TV directly by pressing the TV button on the remote, or by pressing the INPUT button on the remote or on the side of the HDTV.
	- b. If you are watching broadcasts through a cable or satellite set-top box connected by an HDMI cable, select HDMI directly by pressing the HDMI button on the remote, or by pressing the INPUT button on the remote or on the side of the HDTV.
	- c. If you are watching broadcasts through a cable or satellite set-top box connected by a Component (YPbPr) cable, select Component directly by pressing the Component button on the remote, or by pressing the INPUT button on the remote or on the side of the HDTV.

Note: You should be able to see a picture. If you do not, make sure that all of the HDTV connections are secure and you have selected the correct video input source.

3. When using option 2a, press the Channel buttons on the remote or the CH +/- buttons on the side of the HDTV to change the channel. Note: The Channel buttons, on the side of the HDTV and on the remote, control will not work if you are watching a program using HDMI, Component, AV-S (S-Video) and AV-C (Composite) inputs.

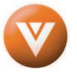

# **3.3 Adjusting Basic HDTV Settings Settings**

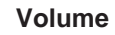

To increase the volume, press and hold the VOL+ or VOL- button on the side of the LCD HDTV or remote control until the desired level is reached.

#### **TV Channels**

To step up or down through the available TV channels, press the CH+ or CH- button on the side of the HDTV or remote control once for the next or previous channel, or hold it depressed until the desired channel is reached. Note: Channel up and down will only operate in DTV and TV modes.

#### **Wide**

Using this feature, you can watch video content in different size modes on the HDTV. Press the **MENU** button on the remote control to bring up the OSD screen.

Press either the  $\bullet$  or  $\bullet$  button to select Setup (wrench look alike icon) options.

Press the  $\blacktriangleright$  button scroll down to Wide and select it.

Press either the  $\overline{\bullet}$  or  $\overline{\bullet}$  button to select among the modes.

Fore more information see Section Understanding Viewing Features - Viewing

Modes, on page 66.

**UIZIO** 

O

9

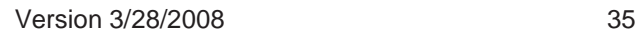

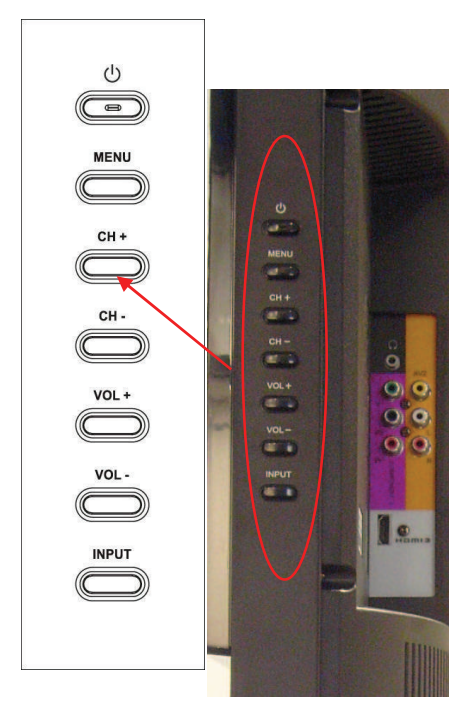

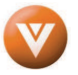

# **3.4 Program Information Program Information rmation**

Press the **GUIDE** button twice on the remote and program information for the channel you are watching will be displayed on the screen.

Press the  $\lceil \cdot \rceil$  or  $\lceil \cdot \rceil$  button to scroll up or down the channels. Each time you pause at a channel, the program list will update with the program schedule for the channel and the window will show the live program for that channel. Press the **GUIDE** button to exit this feature.

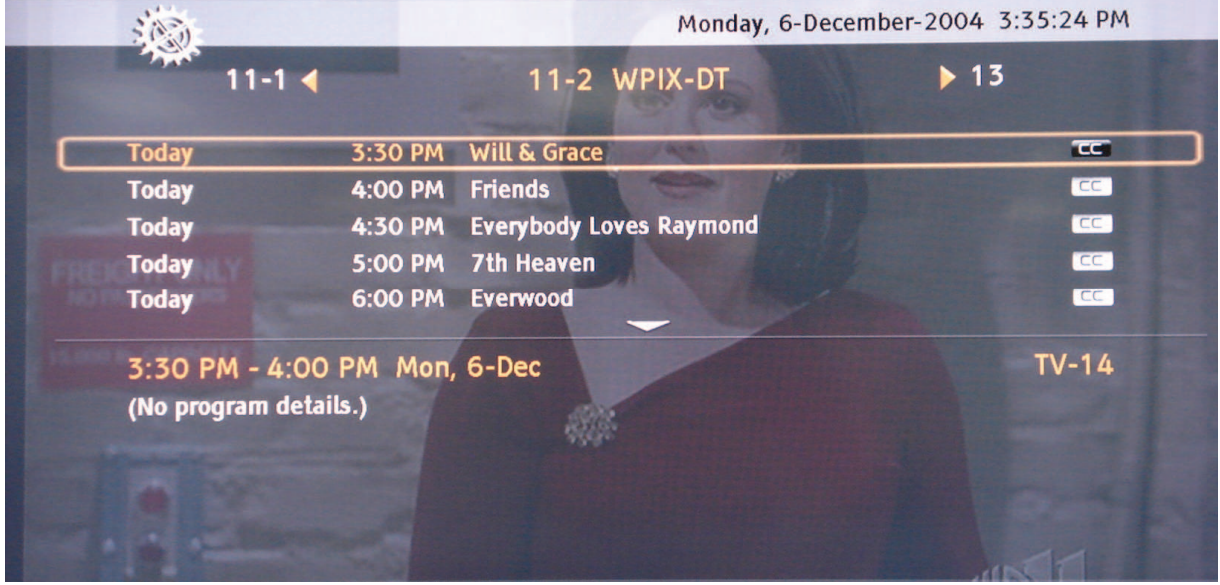

# **3.5 Information on HDTV Status on**

When you change TV channels or inputs, or press the **GUIDE** button once on the remote, an Information Banner is displayed for a few seconds to tell you the status of the LCD HDTV.

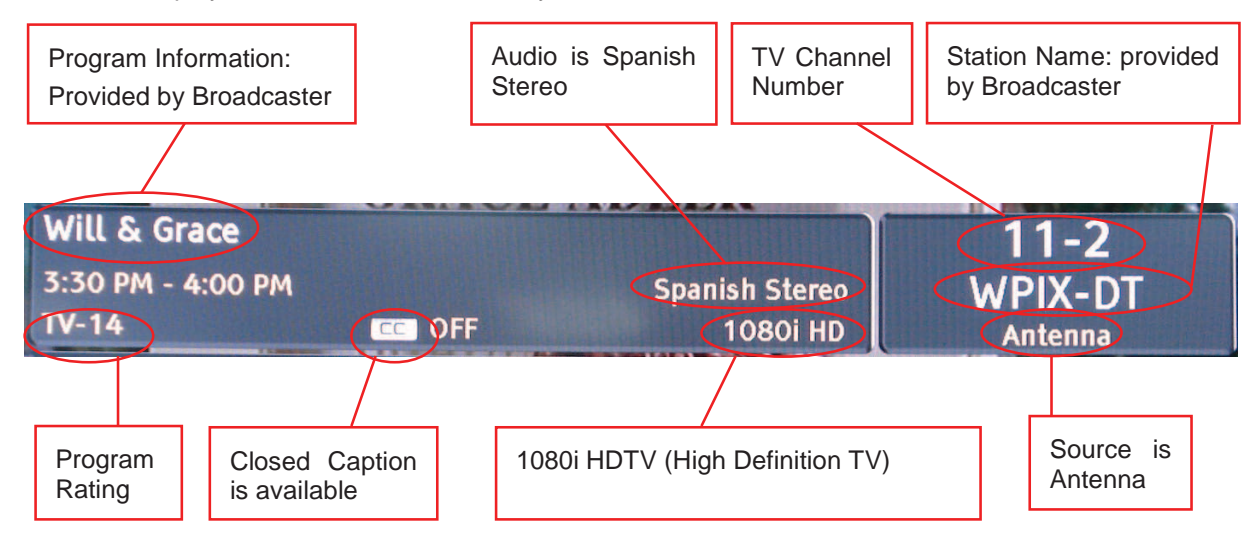

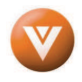
# **Chapter 4 Advanced Adjustment of HDTV Adjustment HDTV stment HDTV**

# **4.1 Using the On Screen Display (OSD)**

The remote control or the control buttons on the right hand side of the TV can control all the function settings. The On Screen Display (OSD) allows you to adjust the save contrast, brightness and other settings. The TV will save changes made to the settings, even if the TV is turned off.

The OSD consists of several menu options: Picture Adjust, Audio Adjust, Setup and TV Tuner Setup. The main menu options may very depending on your selected input source.

Note: Some of the main menu options may have additional submenus, i.e. the TV Rating submenu for Parental Controls.

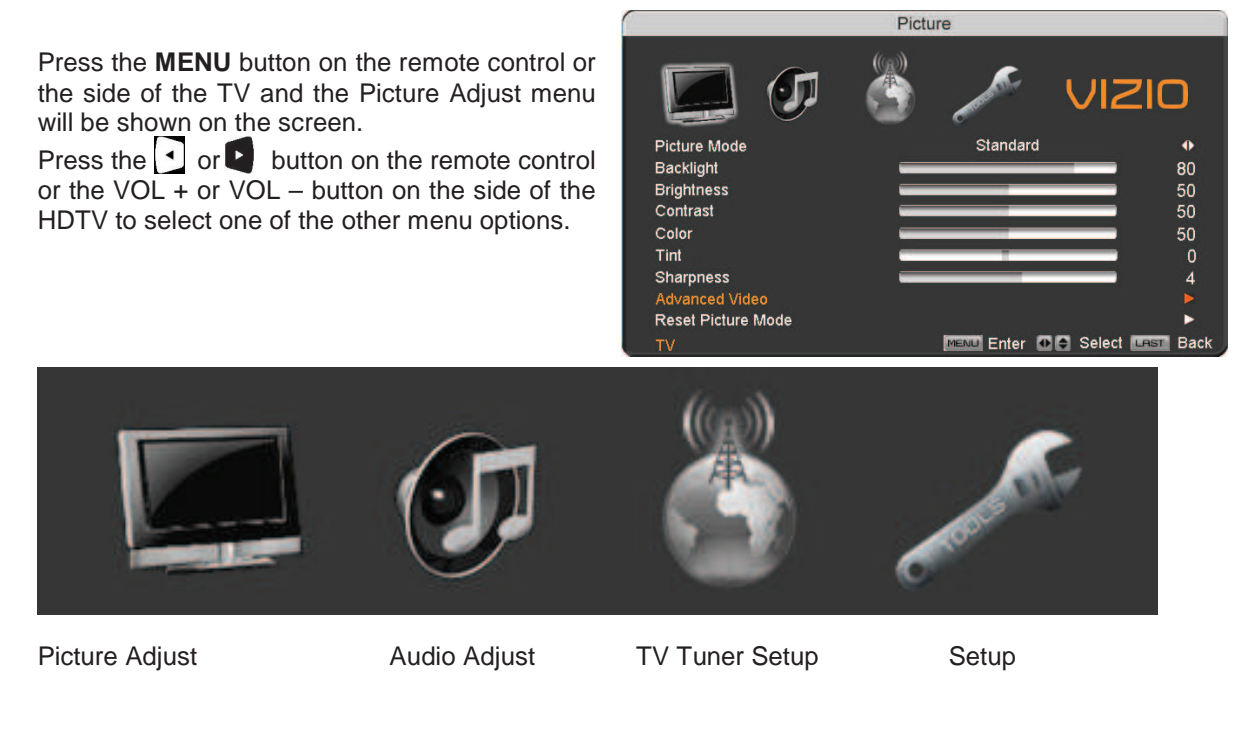

Once the menu option is displayed, press the  $\boxed{\cdot}$  or  $\boxed{\cdot}$  button on the remote control or the CH + or CH button on the side of the TV to select one of the items to adjust.

Press the **button on the remote control or the VOL** – button on the side of the HDTV to begin adiustment of the item.

Press **MENU** when finished.

Press the **LAST** key once to return to the previous screen or repeatedly to return to your program if task has been completed.

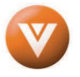

# **4.2 DTV / TV Input Picture Adjustment / Picture Adjustment**

#### **4.2.1 Picture Mode Mode**

When the **MENU** button is pressed, the On Screen Display (OSD) appears on the PICTURE adjustment page.

Press the **button to highlight the Picture Mode selection.** 

Use the or button to choose from Custom, Standard, Movie, Game, Vivid, Football, Golf, Basketball and Baseball.

Picture Adjustments are available for you to set them to your preferred settings.

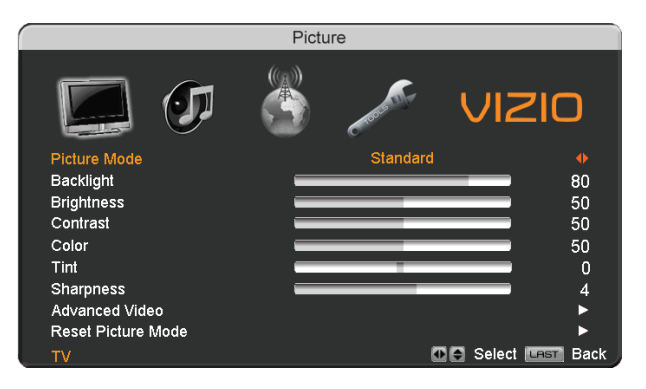

Once the adjustments are completed press the **LAST** button repeatedly to exit the OSD completely.

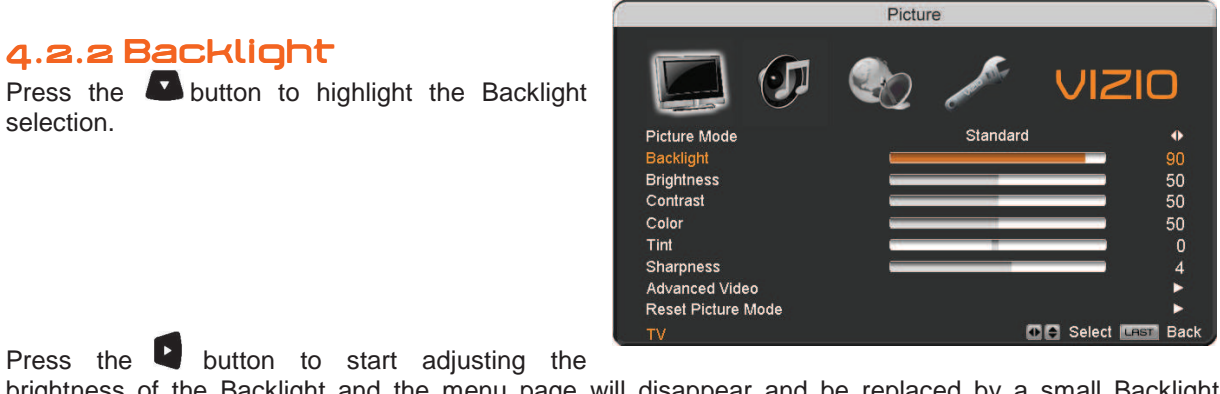

brightness of the Backlight and the menu page will disappear and be replaced by a small Backlight Indicator Bar so you can see the light level between the minimum and maximum available levels. Use the  $\Box$  or  $\Box$  button to adjust the level.

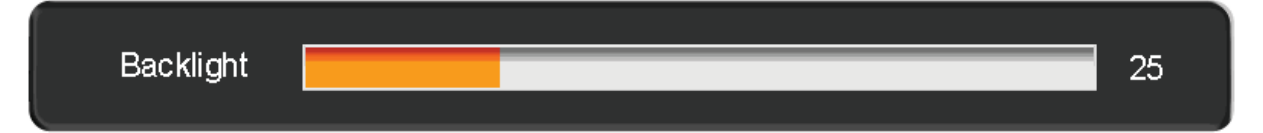

The Backlight level does not affect the Brightness (black level) or Contrast (white level) of the picture, it adjusts the lamp current and this affects the overall brilliance of the picture.

Once the adjustments are completed press the **LAST** button repeatedly to exit the OSD completely. Note: This setting will be disabled and disappear if Enhanced Contrast Ratio is turned on.

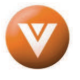

### **4.2.3 Brightness Brightness**

Press the button to highlight the Brightness selection.

Press the **button to start adjusting the brightness and the menu page will disappear and be replaced** by a small Brightness Indicator Bar so you can see the brightness level between the minimum and maximum available levels.

Use the  $\lceil \cdot \rceil$  or  $\lceil \cdot \rceil$  button to adjust the level.

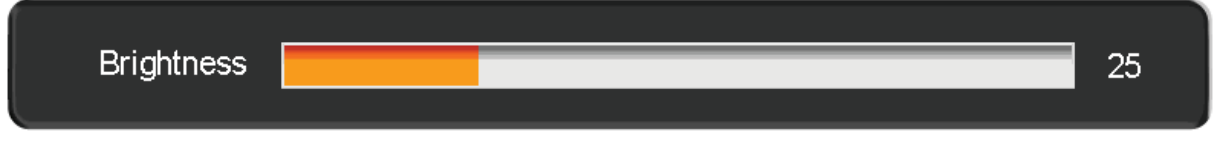

The Brightness adjusts the black levels in the picture. If the brightness is too low you will not be able to see the detail in darker parts of the picture and if the brightness is too high the picture will look washed out.

Once the adjustments are completed press the **LAST** button repeatedly to exit the OSD completely.

### **4.2.4 Contrast**

Press the button to highlight the Contrast selection.

Press the **D** button to start adjusting the contrast and the menu page will disappear and be replaced by a small Contrast Indicator Bar so you can see the contrast level between the minimum and maximum available levels.

Use the  $\bullet$  or  $\bullet$  button to adjust the level.

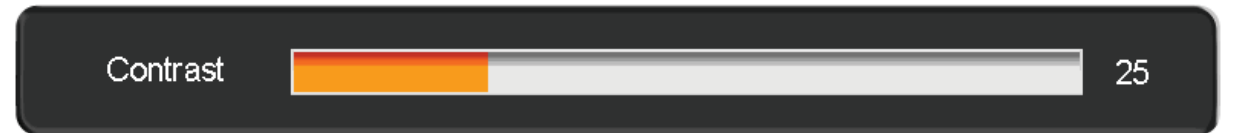

The Contrast adjusts the white levels in the picture. If the contrast is too low the picture will look washed out and if the contrast is too high you will not be able to see any detail in the bright parts of a picture. Once the adjustments are completed press the **LAST** button repeatedly to exit the OSD completely.

### **4.2.5 Color**

Press the **button to highlight the Color selection.** 

Press the **button to start adjusting the color and the menu page will disappear and be replaced by a** small Color Indicator Bar so you can see the color level between the minimum and maximum available levels.

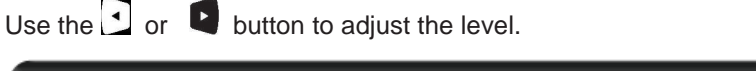

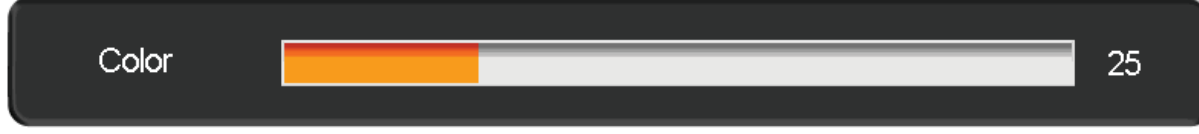

The Color adjusts the amount of color in the picture.

Once the adjustments are completed press the **LAST** button repeatedly to exit the OSD completely.

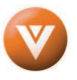

## **4.2.6 Tint**

Press the **button to highlight the Tint selection.** 

Press the **button to start adjusting the tint and the menu page will disappear and be replaced by a** small Tint Indicator Bar so you can see the tint adjustment to the left or right of the nominal position.

Use the  $\Omega$  or  $\Omega$  button to adjust the level.

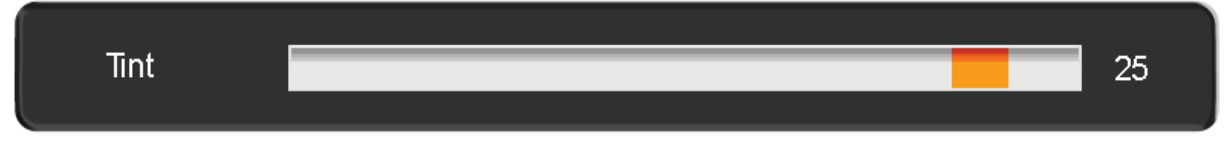

The Tint adjusts the hue of the picture. The easiest way to set tint is to look at flesh tones and adjust for a realistic appearance. In most cases, the default middle position is correct. If people's faces look too orange try reducing the level of color first as the case of this is often too much color.

Once the adjustments are completed press the **LAST** button repeatedly to exit the OSD completely.

#### **4.2.7 Sharpness Sharpness**

Press the **button to highlight the Sharpness selection.** 

Press the **button to start adjusting the sharpness and the menu page will disappear and be replaced** by a small Sharpness Indicator Bar so you can see the sharpness level between the minimum and maximum available levels. Use the  $\Omega$  or  $\Omega$  button to adjust the level.

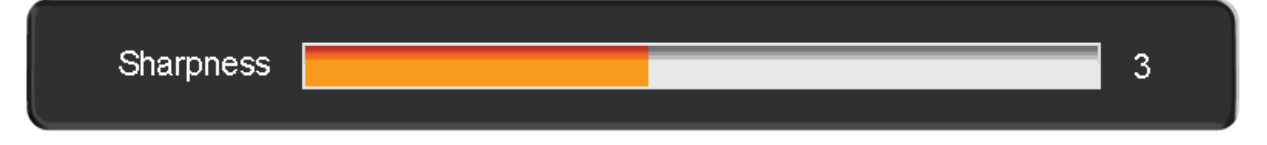

The Sharpness adjusts the sharpness of the picture.

Once the adjustments are completed press the **LAST** button repeatedly to exit the OSD completely.

### **4.2.8 Advanced Video Features Advanced Video**

Press the **button to highlight the option for Advanced Video selection and press either the button to** select it. A new menu will be displayed showing the advanced functions available for fine tuning of the picture.

#### **Noise Reduction (SNR)**

Press the **button** to highlight Smart Noise Reduction (SNR). Use this feature to diminish picture artifacts caused by the digitizing of image motion content that may be present in the picture. Press the  $\triangle$  or  $\triangle$  button to choose from the Off, Low, Medium or Strong setting.

Once the adjustments are completed press the LAST button repeatedly to exit the OSD completely.

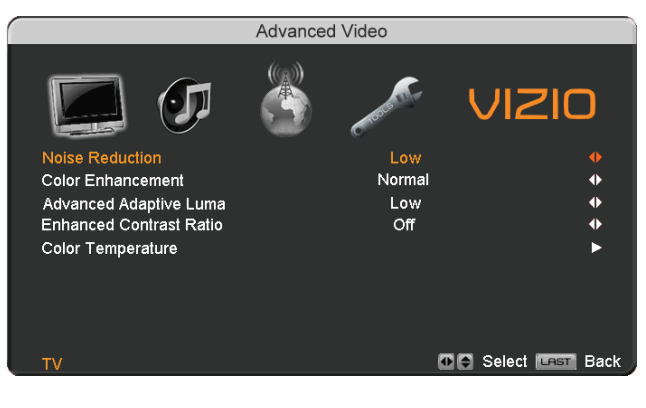

Version 3/28/2008 40

**www.VIZIO.com**

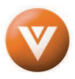

#### **Color Enhancement**

Press the **button to highlight Smart Color Enhancement.** Use this feature to increase the picture reproduction performance of the picture.

Press the or button to choose from Off, Normal, Rich Color, Green/Flesh and Green/Blue setting. Once the adjustments are completed press the **LAST** button repeatedly to exit the OSD completely.

#### **Advanced Adaptive Luma**

Press the **button to highlight Advanced Adaptive Luma. Large areas of darkness in a picture will** result in a lower Average Picture Level (APL) and the overall picture will look too dark; activation of this feature will raise the APL to counteract this effect.

Press the  $\Box$  or  $\Box$  button to choose from the Off, Low, Medium, Strong, or Extend setting. Once the adjustments are completed press the **LAST** button repeatedly to exit the OSD completely.

#### **Enhanced Contrast Ratio**

Press the **button** to highlight Enhanced Contrast Ratio. This feature can be set to On or OFF to allow the TV set to adjust its backlight to display dark and bright scenes with a more vivid or intense quality.

Press the  $\Box$  or  $\Box$  button to turn this feature On or Off. Note: Backlight setting would be disabled if this option is set to On.

Once the adjustments are completed press the LAST button repeatedly to exit the OSD completely.

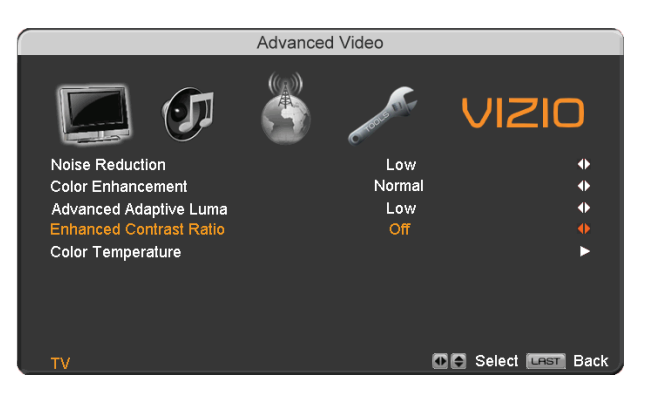

#### **Color Temperature**

Press the **button to highlight the option for Color Temperature selection.** 

The default is COOL; this is the 9300K setting.

Press the  $\Box$  or  $\Box$  button if you want to choose the Normal, Warm or Custom option.

If you choose the Custom option, then a new menu will be displayed showing the primary color items, Red, Green and Blue.

Press the  $\blacksquare$  button to highlight the color you wish to adjust.

Press the **button to start adjusting the color and** the menu page will disappear and be replaced by a small Color (Red, Green or Blue) Indicator Bar as before.

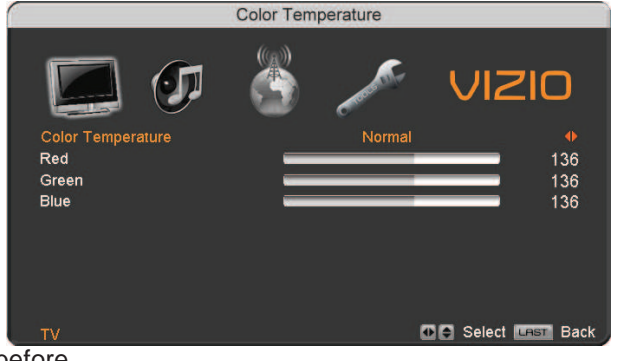

Use the  $\boxed{\cdot}$  or  $\boxed{\cdot}$  button to adjust the color.

Press the **MENU** button when finished. Repeat the procedure to adjust the other colors if desired.

Version 3/28/2008 41

**www.VIZIO.com**

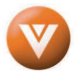

# **4.2.9 Reset Picture Mode Reset Picture**

Press the **button** to highlight the option for Reset Picture Mode selection

Press button to return on Picture settings to factory default.

Once the adjustments are completed press the LAST button repeatedly to exit the OSD completely.

Note: Only settings under the pictures adjustment tab will be reset.

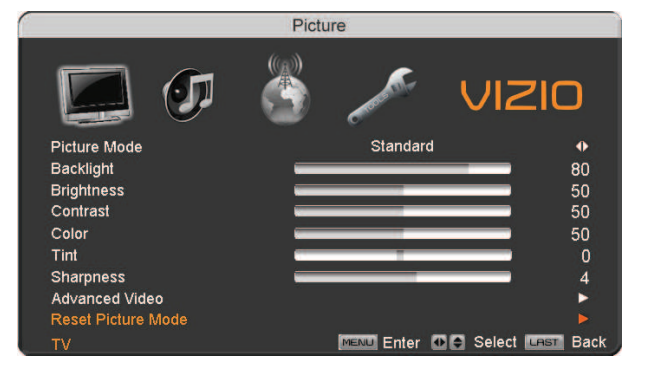

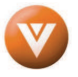

# **4.3 DTV / TV Input Audio Adjustment / Input Audio Adjustment put Adjustment**

#### **4.3.1 Audio Mode**

When the **MENU** button is pressed, the On Screen Display (OSD) appears on the PICTURE adjustment page.

Press the  $\blacksquare$  button to display the AUDIO ADJUST page.

Press the **button to highlight the Audio Mode** selection.

Use the  $\bigcirc$  or  $\bigcirc$  button to choose from Flat, Rock, Pop, Classic or Jazz.

Equalizer adjustments are available for you to set them to your preferred settings.

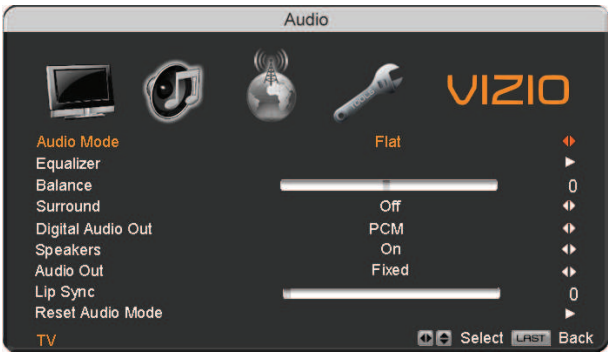

Once the adjustments are completed press the **LAST** button repeatedly to exit the OSD completely.

## **4.3.2 Equalizer**

Press the **button to highlight the Equalizer selection.** 

Press the **button** to start adjusting

A new menu will be displayed showing volumes of different frequencies (pitches).

Starting from lowest to the highest pitch, they are 120 Hz, 500Hz, 1.5kHz, 5kHz and 10kHz.

Press the **button to highlight the frequency you** wish to adjust.

Use the  $\Box$  or  $\Box$  button to adjust for boost or attenuation. For example if you want to boost the bass you would highlight 120Hz and turn it up.

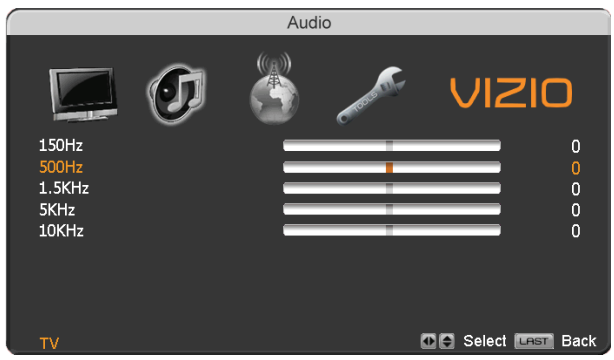

Once the adjustments are completed press the **LAST** button repeatedly to exit the OSD completely.

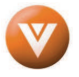

### **4.3.3 Balance**

Press the **button to highlight the Balance selection.** 

Press the **button to start adjusting the balance and the menu page will disappear and be replaced by a** small Balance Indicator Bar, as before, so you can see the balance adjustment to the left or right of the nominal position.

Use the  $\Box$  or  $\Box$  button to adjust the left/right balance.

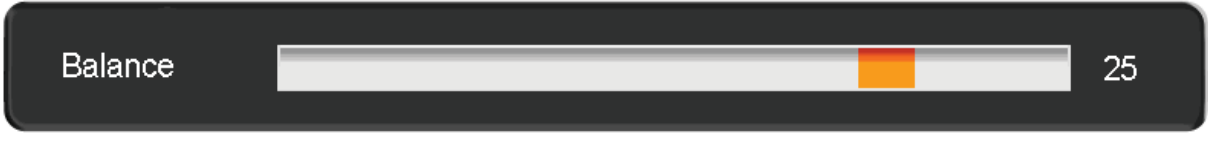

Once the adjustments are completed press the **LAST** button repeatedly to exit the OSD completely.

#### **4.3.4 Surround Surround**

Press the **button** to highlight the Surround selection.

Press the **button** to select for the simulated surround sound feature to be On or Off.

Once the adjustments are completed press the LAST button repeatedly to exit the OSD completely.

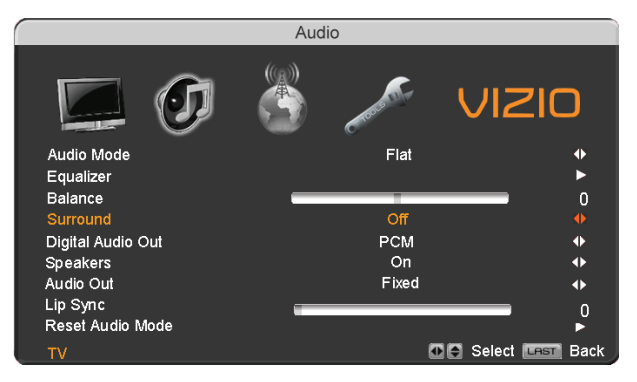

## **4.3.5 Digital Audio Out**

Press the **button to highlight the Digital Audio Out selection.** 

Press the  $\Box$  or  $\Box$  button to make the proper selection. The options are OFF, Dolby Digital and PCM. Once the adjustments are completed press the **LAST** button repeatedly to exit the OSD completely.

#### **4.3.6 Speakers Speakers**

Press the button to highlight the Speakers selection.

Press either  $\Box$  or  $\Box$  button to turn the internal speakers On or Off. You may want to turn-off the internal speakers when listening to the audio through your Home Theatre System.

Press the **LAST** key once to return to the previous screen or repeatedly to return to your program if task has been completed.

## **4.3.7 Audio Out Out**

Press the button to highlight the Audio Line Out selection.

Version 3/28/2008 44

**www.VIZIO.com**

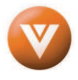

Press either  $\Box$  or  $\Box$  button to turn the audio out signal to Fixed or Variable. When it is set to variable, volume from the external speakers will change according to the volume setting on the TV. If it is fixed, the volume can only be changed by the settings on the external stereo system.

Press the **LAST** key once to return to the previous screen or repeatedly to return to your program if task has been completed.

### **4.3.8 Lip Sync Lip**

Included with the advanced technology of your TV, a feature which will compensate the shortcomings of signal transmission called audio sync (Lip Sync). Lip Sync is designed to adjust the audio of the program being viewed so that it matches the movement of the lips of someone talking on the screen. This feature is built into your set, and it can be applied to all inputs. To use this feature, follow the steps below.

Press the **MENU** key to bring up the OSD.

Using either the  $\Box$  or  $\Box$  button scroll across to the microphone icon, the Audio menu will be displayed.

Press either  $\bullet$  or  $\bullet$  button to scroll either up or down to Lip Sync.

Press either  $\boxed{\cdot}$  or  $\boxed{\cdot}$  button to make the appropriated adjustment.

Press the **LAST** key once to return to the previous

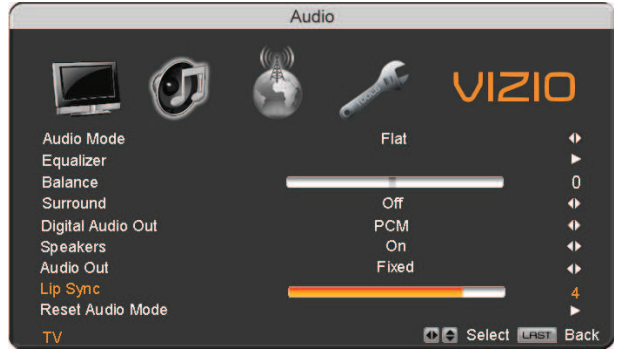

screen or repeatedly to return to your program if task has been completed.

## **4.3.9 Reset Audio Mode Reset Mode**

Press the **button** to highlight the option for Reset Audio Mode selection

Press button to return on Audio settings to factory default.

Once the adjustments are completed press the LAST button repeatedly to exit the OSD completely.

Note: Only settings under the audio adjustment tab will be reset.

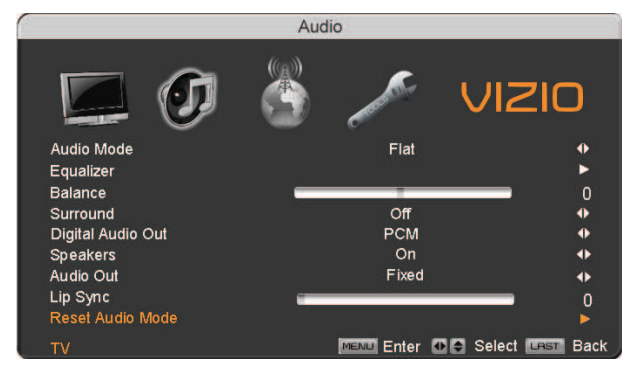

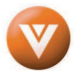

# **4.4 DTV / TV Tuner Setup Setup**

When you first used your HDTV you will have setup your TV for DTV / TV channels using the Initial Setup screens. If you did not do this or if your setup has changed, you can do this from the TV TUNER SETUP menu.

Once the adjustments are completed press the **LAST** button repeatedly to exit the OSD completely.

### **4.4.1 Tuner Mode Mode**

When the **MENU** button is pressed, the On Screen Display (OSD) appears on the PICTURE

adjustment page. Press the **button to display** the TV page.

Press the **button to highlight the Tuner Mode** selection.

Press the **button** to choose Cable or Air (Antenna) depending upon which equipment you have attached to the DTV / TV Input.

Once the adjustments are completed press the LAST button repeatedly to exit the OSD completely.

#### **4.4.2 Auto Search Search**

Press the **button to highlight the Auto Search** selection.

Press the **button** to Auto Search for TV channels available. The TV will automatically The TV will automatically search for analog and digital channels.

Once the adjustments are completed press the **LAST** button repeatedly to exit the OSD completely.

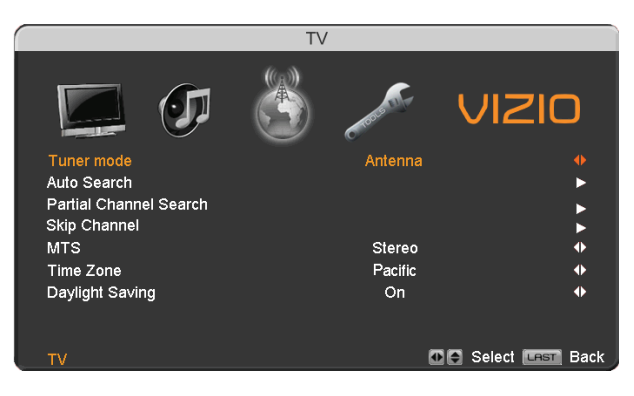

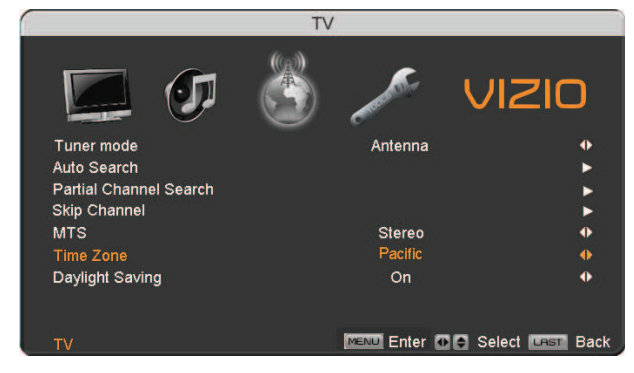

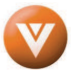

### **4.4.3 Partial Channel Search Search**

If you believe channels are missed from the auto search, you can do a partial channel search to look for channel in a certain channel range again. Press the **button** to highlight the Partial Channel Search selection.

Press the **button to enter the submenu.** 

Press the **button to select scan mode to look** for Analog, Digital, or both Analog/Digital channels.

Press the  $\blacksquare$  button to highlight the "To" and

"From" selection. Press the  $\blacktriangleright$  button to select the range of channel numbers you want to start searching in.

Press **MENU** to start channel search.

Once the adjustments are completed press the **LAST** button repeatedly to exit the OSD completely.

#### **4.4.4 Skip Channel**

After the TV has stored all of the available DTV channels in memory you will find that some channels will be too weak to watch comfortably or they may be channels you do not want to see. Select the channel

you wish to remove, press **MENU** and **buttons to open the TV TUNER SETUP** menu and then press

the **button to highlight SKIP CHANNEL.** Press the **button to select this channel to be skipped** when using the CH+ or CH- button. You will still be able to select this channel using the number buttons on the remote control.

#### **4.4.5 MTS**

This feature allows you, the user to select the different languages in which the signal provider or broadcaster is transmitting the audio with the program you are watching. This signal is usually or in most cases Spanish language.

Press the **button as many times as it takes to scroll down to this option and get it highlighted.** 

Press either  $\blacktriangleright$  or  $\blacktriangleright$  button to go through the settings of this feature to make your selection.

Once the adjustments are completed press the **LAST** button repeatedly to exit the OSD completely.

#### **4.4.6 Time Zone Zone**

Setting the correct Time Zone for your area will ensure that the correct program times are shown after pressing the GUIDE button on the remote control.

Press the  $\blacksquare$  button to highlight the Time Zone selection.

Press the  $\blacksquare$  or  $\blacksquare$  button to select your area.

Once the adjustments are completed press the LAST button repeatedly to exit the OSD completely.

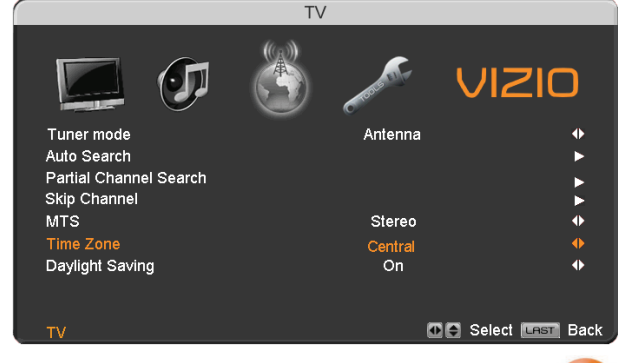

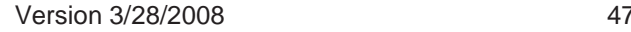

**www.VIZIO.com**

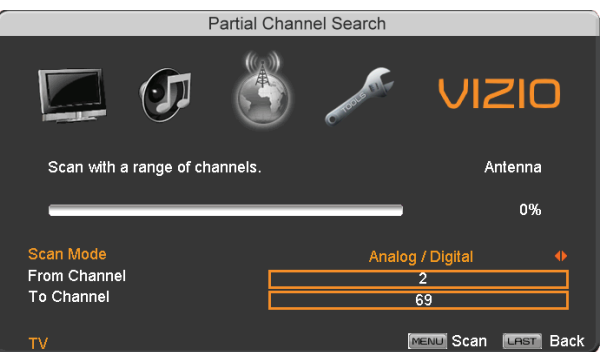

Setup

11210

**DE** Select **LEST** Back

## **4.4.7 Daylight Saving**

As for Time Zone, setting the daylight saving time for your area will ensure that the correct program times are shown after pressing the GUIDE button on the remote control.

Press the **button to highlight the Daylight Saving selection.** 

Press the **D** or **button to select On or Off.** 

Once the adjustments are completed press the **LAST** button repeatedly to exit the OSD completely.

# **4.5 DTV / TV Input Setup / Input**

### **4.5.1 Language**

When the **MENU** button is pressed, the On Screen Display (OSD) appears on the PICTURE

adjustment page. Press the **button** until the SETUP page is displayed.

Press the button to highlight the Language selection. The default is English.

Press the **D** or **button** to select Español or Français.

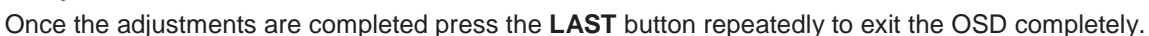

Sleep Timer Wide Input Naming  $\overline{cc}$ H/V Position **Parental**<br>Reset All Setting

 $T\lambda$ 

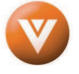

#### VIZIO VU32L HDTV10A User Manual

# **4.5.2 Sleep Timer Timer**

Press the **button to highlight the Sleep Timer** selection.

Press the **button to select the timer to turn-off** the TV in 30, 60, 90 or 120 minutes.

Once the adjustments are completed press the LAST button repeatedly to exit the OSD completely.

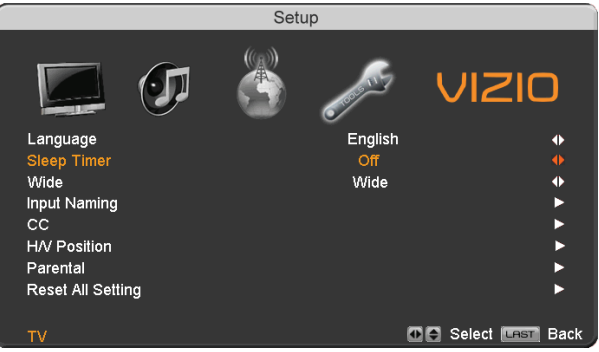

### **4.5.3 Wide**

The Wide option is the feature which allows you to select how your display would be size wise. When in TV mode; the selections are Normal, Wide and Panoramic views.

Press the **button as many times as it takes to scroll down to this option and highlight it.** 

Press either  $\blacksquare$  or  $\blacksquare$  button to make the correct selection, you will see the screen adjusting to the different sizes which apply to this feature.

Once the adjustments are completed press the **LAST** button repeatedly to exit the OSD completely.

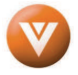

## **4.5.4 Input Naming Naming**

This feature has been added to facilitate you, the user in identifying or label the input and signal which is being watched. You could use up to 8 characters; either letters or numbers or combinations of both.

Press **button to highlight this option.** 

Press button to obtain the next screen which shows the different inputs.

Press **button to select the desired input which you want to label or name (Examples: VCR, DVD...,** etc.) it with any name which will make easier for you to recognize it.

Press the **MENU** key to go to the first space (\_) in the bracket.

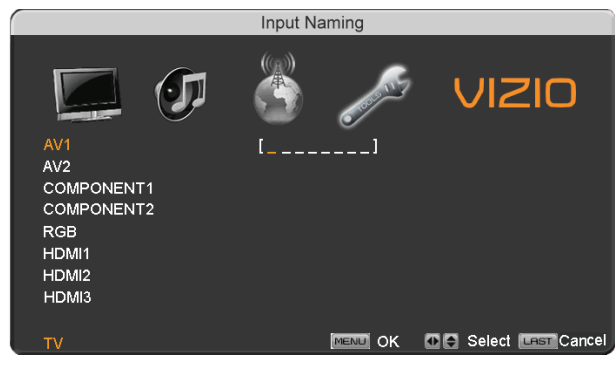

Press either the  $\bullet$  or button and select either the letter or number belongs to this place.

Press the **button** to go to the next space  $($ and again

Using either the or button select the second character of the name given to this Input. Repeat the last previous two steps until the name of the input is completed.

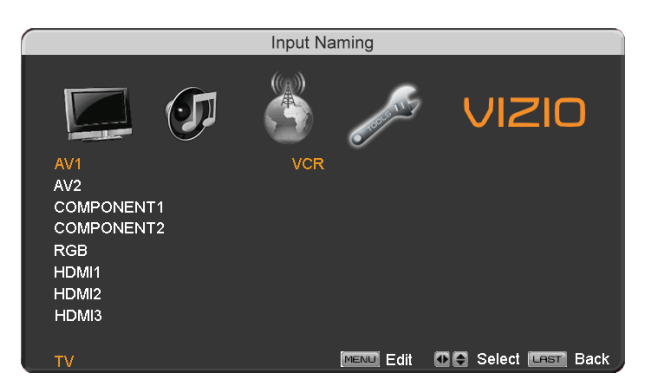

Press the **MENU** key to accept the name of the input or the **LAST** key to cancel the setting. .

Press the **LAST** key when you have finished to go to the previous menu.

Since you are already in this feature; it is recommendable to name all the Inputs which are being used as well as these for which you have an idea what their name is going to be.

Press the **LAST** key once to return to the previous screen or repeatedly to return to your program if task has been completed.

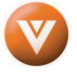

# **4.5.5 CC (Closed Caption)**

Press the **button to highlight the CC(Closed Caption) selection.** 

Press the **button.** A separate menu will appear with the following CC settings

#### **Closed Caption on Mute**

When selecting Closed Caption as a feature to be used; Closed Caption On Mute will provide you with the option to obtain closed captioning when you press the key labeled mute on your Remote Control.

Press button as many times as it takes to get this option highlighted.

Press either  $\blacksquare$  or  $\blacksquare$  button to toggle between Off and On to make the correct selection.

Press the key labeled **LAST** as many times as it takes to exit the menu screens.

#### **CC**

When watching regular analog (NTSC) TV, the CC feature is available in the Setup menu.

Press the  $\blacksquare$  button to highlight the CC selection.

Press the **button to select CC1, CC2, CC3 or**  $CCA$ 

Once the adjustments are completed press the **LAST** button repeatedly to exit the OSD completely.

Closed Caption for regular TV is usually CC1 or CC<sub>2</sub>

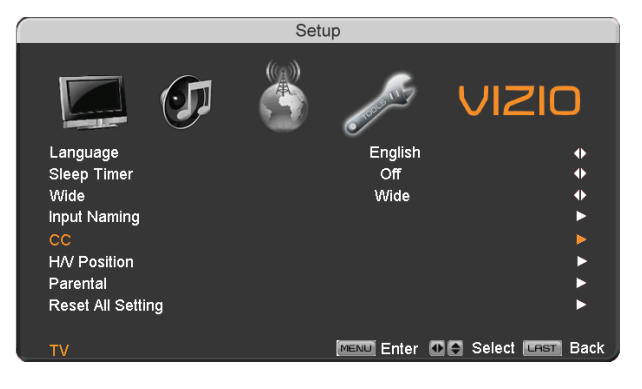

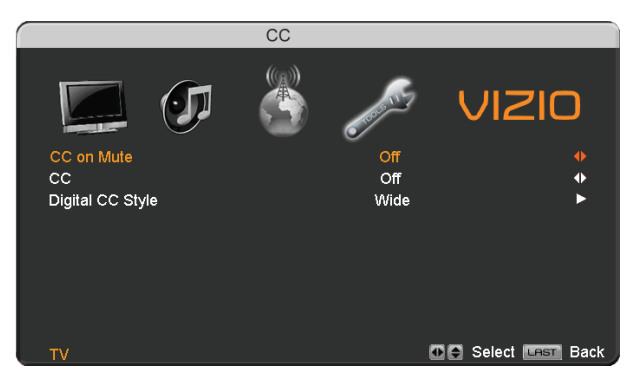

#### **Digital Closed Caption Style**

When watching DTV, the Digital CC Style feature is available in the Setup menu.

Press the **button** to highlight the Digital CC Style selection.

Press the **button to go to the next screen.** 

Press either  $\bullet$  or  $\bullet$  button to toggle between the two options; As Broadcaster and Custom.

If Custom is selected then you will have the way of customize the way Closed Caption will be displayed by changing these different parameters to your like: **Font Size** (letters size), **Font Color** (letters color) **Font Opacity** (transparency of the

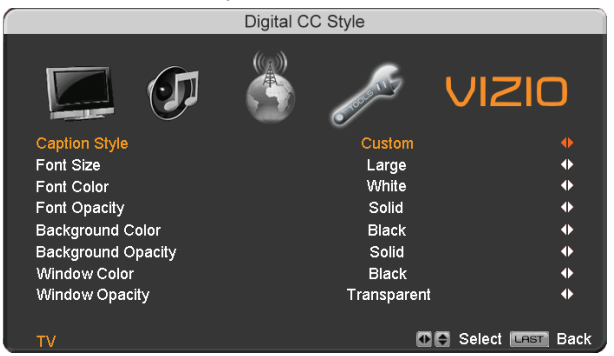

letters), **Background Color** (color of the background area where Closed Caption is going to be displayed), **Background Opacity** (allows to either see through at the scene being played or it could be a solid screen), **Window Color** (it gives the color to the area where characters will be displayed on) and finally **Window Opacity** (allows the area of the characters to be changed) . There are no

Version 3/28/2008 51

**www.VIZIO.com**

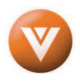

Setup

**Midi** 

ENU Enter OIO Select LAST

recommendations of setting these parameters since you, the user would have your own taste or like of them.

> Sleep Wid

**Input Namino** cc HM<sub>P</sub> Parental Reset All Setting

Press the key labeled **LAST** as many times as it takes to exit the menu screens.

# **4.5.6 H/V Position Position**

Press the **button to highlight the H/V Position** selection.

Press the button. A separate menu will appear with the following H/V Position settings

#### **H. Position**

Press the **button** to highlight the Horizontal Shift selection.

Press the **button** to start adjusting the horizontal position of the picture.

Use the  $\blacksquare$  or  $\blacksquare$  button to adjust the horizontal position.

Once the adjustments are completed press the **LAST** button repeatedly to exit the OSD completely.

#### **V. Position**

Press the  $\blacksquare$  button to highlight the Vertical Shift selection.

Press the **button to start adjusting the vertical** position of the picture.

Use the  $\blacksquare$  or  $\blacksquare$  button to adjust the vertical position.

Once the adjustments are completed press the **LAST** button repeatedly to exit the OSD completely.

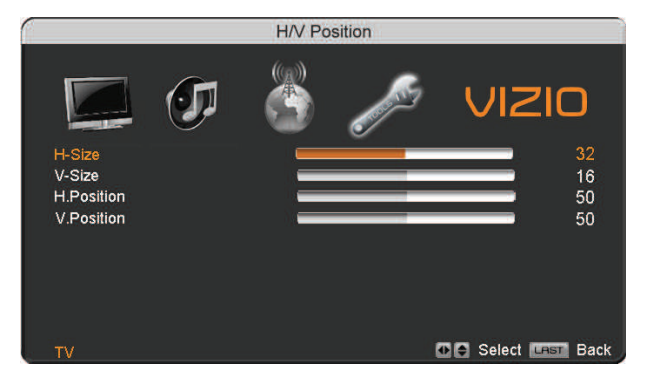

#### **H-SIZE**

Press the **button to highlight the H-Size selection.** 

Press the **button to start adjusting the horizontal size of the picture.** 

Use the  $\blacksquare$  or  $\blacksquare$  button to adjust the horizontal size.

Once the adjustments are completed press the **LAST** button repeatedly to exit the OSD completely.

#### **V-SIZE**

Press the **button to highlight the V-Size selection.** 

Press the button to start adjusting the vertical size of the picture.

Use the  $\blacksquare$  or  $\blacksquare$  button to adjust the vertical size.

Once the adjustments are completed press the **LAST** button repeatedly to exit the OSD completely.

Version 3/28/2008 52

**www.VIZIO.com**

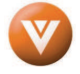

# **4.5.7 DTV / TV Input Parental Control / Input Control**

If you want to restrict certain channel and program viewing, you can do this by turning on the Parental Control. Selected programs, movies and channels can then be made available only after an authorized password has been entered and accepted by the TV.

When the **MENU** button is pressed, the On Screen Display (OSD) appears on the PICTURE adjustment page.

Press the **button to display the SETUP page.** 

Press the **button** to highlight Parental, then

press the **button**.

The Password must be entered before the TV will continue with Parental settings. The default password set in the factory is 0 0 0 0. If you are going to use the Parental Control feature you should change the password.

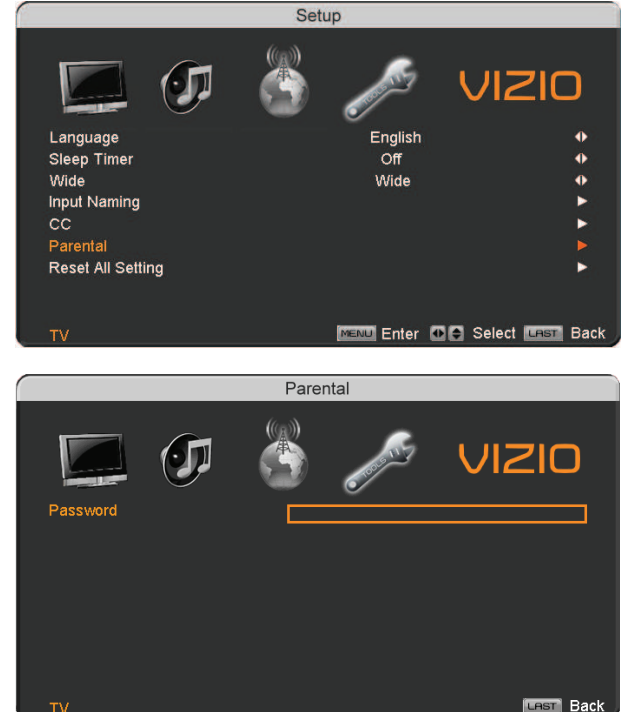

Note: Make sure you write down and store the new password in a secure place. The Reset All Settings feature (see page 58) does NOT reset the password.

## **4.5.8 Channel Block Block**

Press the **button** to highlight the Channel Block selection.

Press the **button to go to the next screen.** 

Press the **button to highlight the channel you** want to block.

Press the **MENU** button to block the highlighted channel.

Once the adjustments are completed press the LAST button repeatedly to exit the OSD completely.

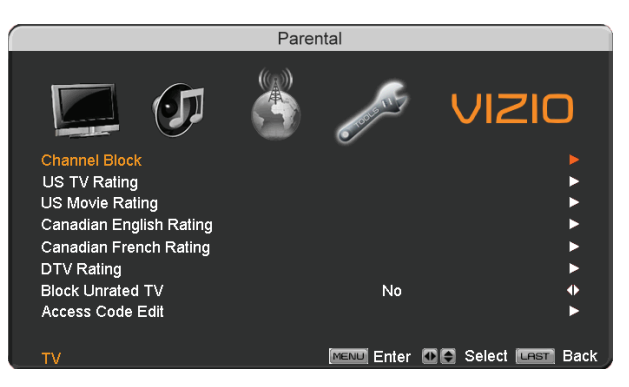

Version 3/28/2008 53

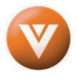

#### VIZIO VU32L HDTV10A User Manual

### **4.5.9 US TV Rating**

Follow the procedure in the previous section to display the Parental Control menu and then press the **button** to highlight the US TV Rating selection.

Press the **button** and the Block TV Rating panel will be displayed.

In the Block TV Rating panel you can customize the program blocking of the following TV ratings:

- Y All children
- Y7 Older children
- G General audience
- PG Guidance suggested
- 14 Strongly cautioned
- MA Mature audience

You can also customize the TV ratings for the following content:

- A All subratings
- D Sexual dialog
- L Adult language
- S Sexual situations
- V Violence
- FV Fantasy violence

Press the  $\bullet$  or button to navigate through the TV rating options.

Press the **MENU** button to block (locked) or allow (unlocked).

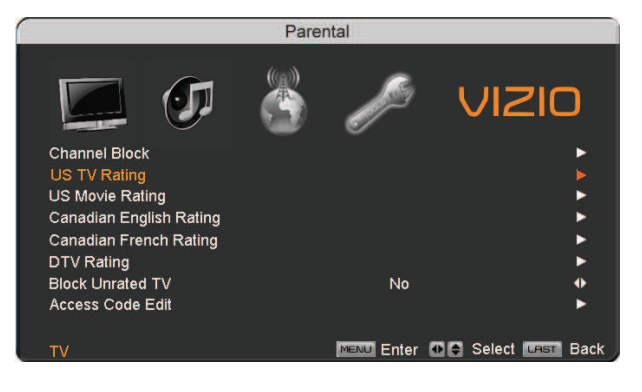

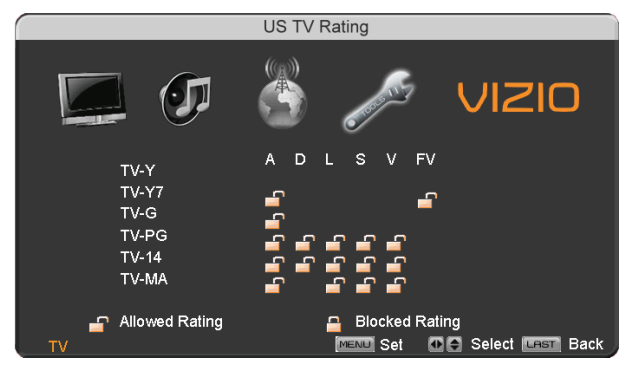

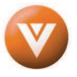

# **4.5.10 US Movie Rating (For US)**

Press the **button to highlight the US Movie Rating selection.** 

Press the **button and the Block Movie Rating panel will be displayed.** 

In the Block Movie Rating panel you can customize the program blocking of the following Movie ratings:

- G General audience
- PG Parental guidance suggested

 PG-13 – Recommended for children 13 years of age or older

- R Mature audience
- NC-17 No one under 17 years of age

X – No one under 17 years of age

Press the  $\Box$  or  $\Box$  button to navigate through the Movie rating options.

Press the **MENU** button to block (locked) or allow (unlocked).

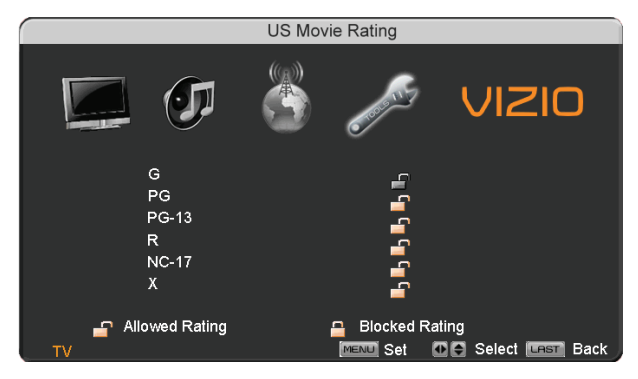

# **4.5.11 Canadian English Rating Canadian Rating**

Press the **button to highlight the Canadian English Rating selection.** 

Press the **button** and the Block Canadian English Rating panel will be displayed.

In the Block Canadian English Rating panel you can customize the program blocking of the following ratings:

- C Children
- C8+ Children 8 years or older

 G – General Programming, suitable for all audiences

- PG Parental guidance
- 14+ Viewers 14 years or older
- 18+ Adult programming

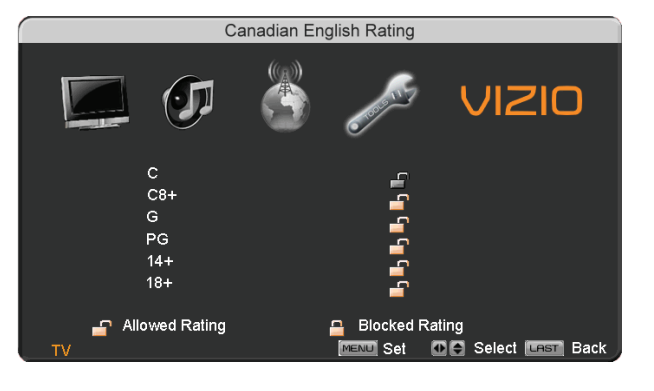

Press the  $\Box$  or  $\Box$  button to navigate through the Movie rating options.

Press the **MENU** button to block (locked) or allow (unlocked).

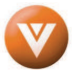

# **4.5.12 Canadian French Rating Rating**

Press the **button to highlight the Canadian French Rating selection.** 

Press the **button and the Block Canadian French Rating panel will be displayed.** 

In the Block Canadian French Rating panel you can customize the program blocking of the following ratings:

G – General audience

 8 ans+ – General – not recommended for young children

13 ans+- Not suitable for children under 13 years of age

16 ans+- Not suitable for under 16 years of age

18 ans+- Adults only

Press the  $\Box$  or  $\Box$  button to navigate through the Movie rating options.

Press the **MENU** button to block (locked) or allow (unlocked).

## **4.5.13 DTV Rating Rating**

This option is designed to update the TV or Movie table of different ratings for programs being viewed in your local or regional area. It will allow the parental guidance control feature in your TV to have the most current parental control database for a digital signal. This option may be available in the future for

activation. This option works as follows: Whenever you decide to use the Parental Control feature and this option has been activated in your area, the Check for New DTV Rating will be a solid color indicating that an update is available for any rating tables. After entering the password, the Parental menu will appear on the screen, and then do the following.

Observe the status of the **DTV Rating**. If option is faded out, no update is available (the option is not activated in your area).

If it is not faded out, press either  $\Box$  or  $\Box$  button to select this option.

Press button to execute this operation. Please follow the on screen instructions to complete this procedure.

Press either  $\Box$  or  $\Box$  to select and then adjust any other option in this menu.

Press the **LAST** key once to return to the previous screen or repeatedly to return to your program if task has been completed.

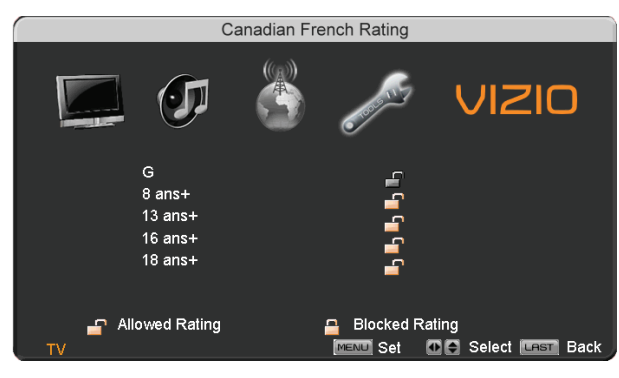

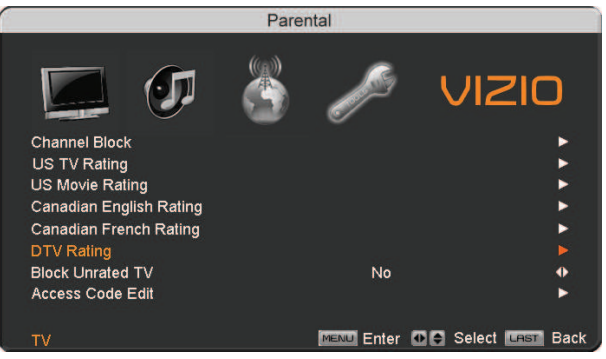

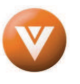

## **4.5.14 Blocked Unrated Programming Programming**

Follow the procedure in the previous section 4.5.7 to display the Parental Control menu and then press the **button** to highlight the Block Unrated TV selection.

Press the **button** to turn-on or turn-off the blocking of programming that does not have a rating.

Once the adjustments are completed press the LAST button repeatedly to exit the OSD completely.

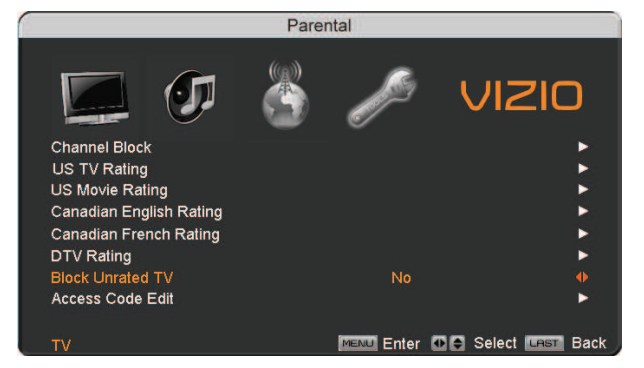

## **4.5.15 Change the Password the Passwordange Password**

Press the **button to highlight the Access Code** Edit selection.

Press the button and the new Password panel will be displayed.

Enter the new, 4-digit password using the number buttons on the remote. Enter it a second time to confirm you entered it correctly.

Once the adjustments are completed press the LAST button repeatedly to exit the OSD completely.

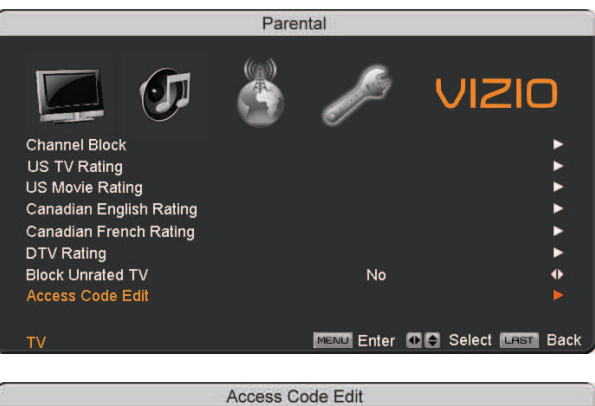

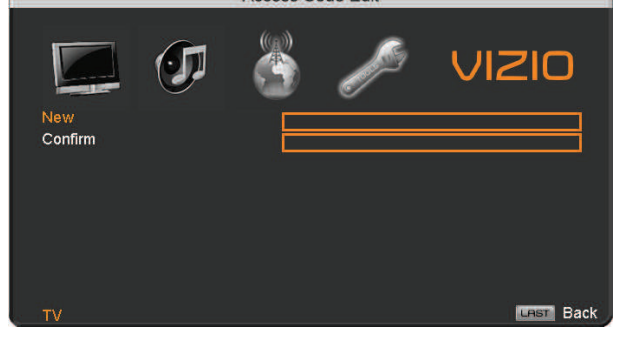

Note: Make sure you write down and store the new password in a secure place. The Reset All Settings feature (see below) does NOT reset the password.

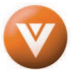

# **4.5.16** Reset All Settings

Press the **button** to highlight the Reset All Settings selection.

Press the **button to reset the TV to the default** factory settings.

Once the adjustments are completed press the LAST button repeatedly to exit the OSD completely.

Note: This does NOT reset the Parental Control Password.

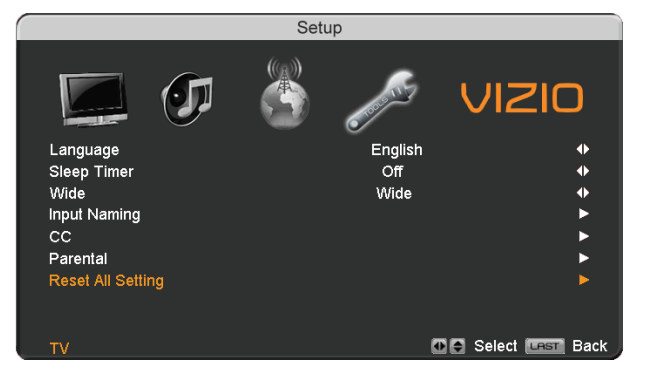

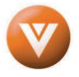

# **4.6 HDMI Input Picture Adjustment Picture Adjustment**

The Picture Adjust menu operates in the same way for the HDMI Input as for the DTV / TV input in section 4.2. Once the adjustments are completed press the **LAST** button repeatedly to exit the OSD completely.

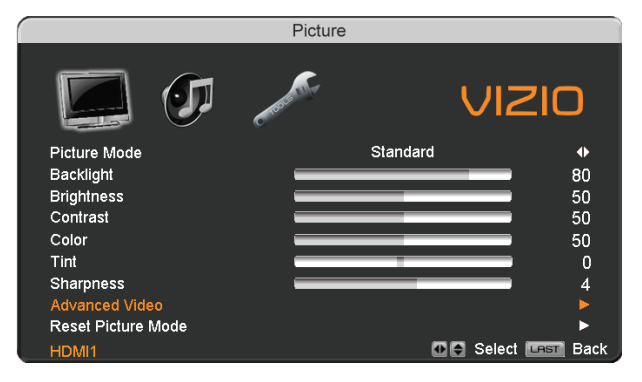

# **4.7 HDMI Input Audio Adjustment**

The Audio Adjust menu operates in the same way for the HDMI Input as for the DTV / TV input in section 4.3.

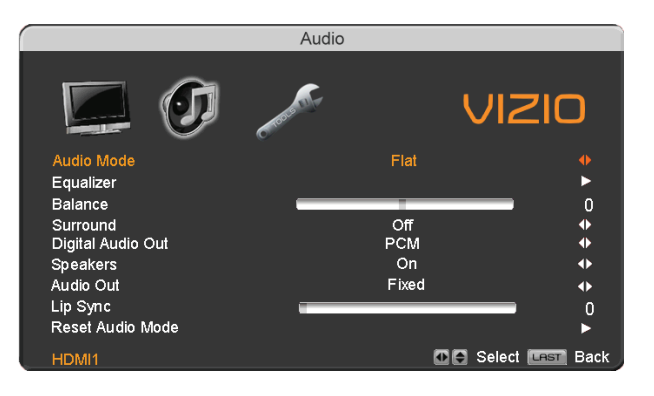

# **4.8 HDMI Input Setup Setup**

The Setup menu operates in the same way for the HDMI Input as for the TV input in section 4.4. The menu difference is that there is no DTV / TV or Parental Control adjustments.

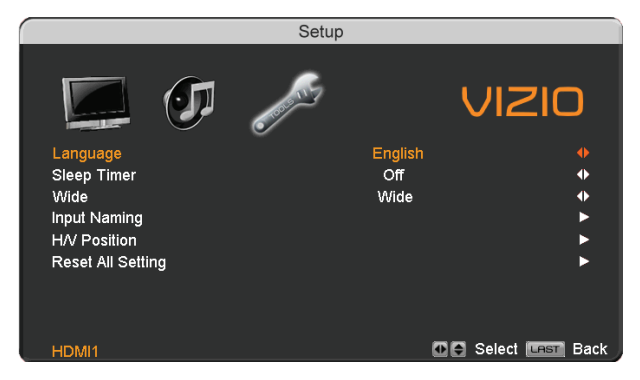

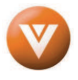

# **4.9 Video Input Picture Adjustment Picture Adjustment**

The Picture Adjust menu operates in the same way for Video Inputs (Component and AV) as for the DTV / TV input in section 4.2. The menu difference is that there is no icon along the top for DTV / TV adjustments.

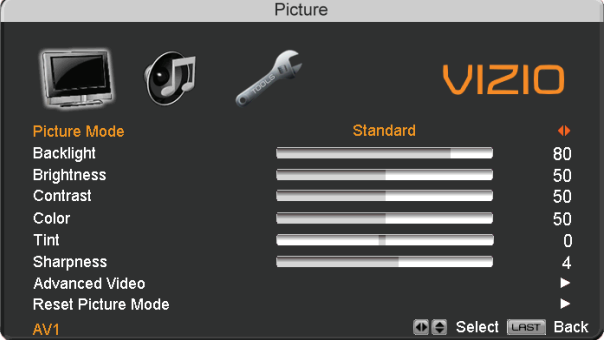

# **4.10 Video Input Audio Adjustment Video Adjustment**

The Audio Adjust menu operates in the same way for Video Inputs (Component and AV) as for the DTV / TV input in section 4.3. The menu difference is that there is no icon along the top for DTV / TV adjustments.

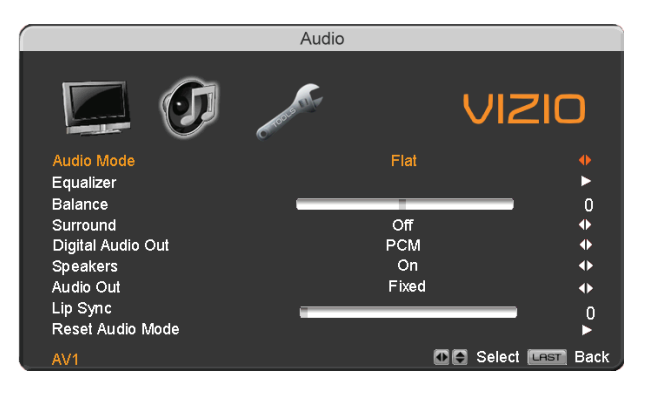

## **4.11 Video Input Setup Input**

The Setup menu operates in a similar way for Video Inputs (Component and AV) as for the TV input in section 4.4. The menu difference is that there is an auto phase setting under the H/V Position submenu when using Component input.

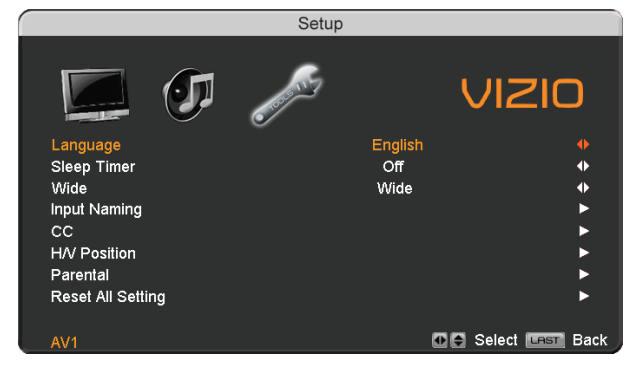

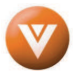

#### VIZIO VU32L HDTV10A User Manual

#### **Auto Phase** (for Component input)

Press the **button to highlight the H/V Position.** 

Press the **button** and the new  $H/V$  Position submenu will be displayed.

Press the **button to highlight Auto Phase.** 

Press the  $\blacksquare$  button to execute this option. The TV will automatically look for the phase of the signal to fine tune the picture.

Once the adjustments are completed press the LAST button repeatedly to exit the OSD completely.

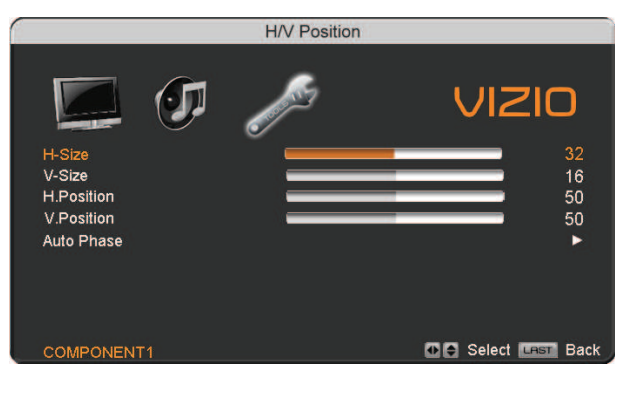

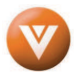

# **4.12 Video Input Parental Control Video Parental Control**

The Parental Control menu operates in the same way for Video Inputs (Component and AV) as for the DTV / TV input in section 4.5.7. The menu difference is that there is no icon along the top for DTV / TV adjustments.

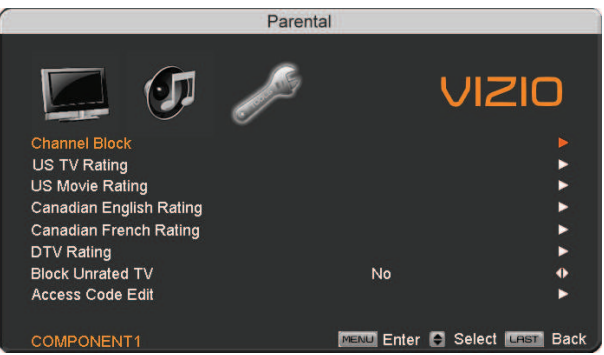

# **4.13 PC Input Picture Adjustment PC Picture Adjustmenticture Adjustment**

The Picture Adjust menu operates in the same way for the PC Input as for the DTV / TV input in section 4.2 for Backlight, Contrast, Brightness and Color Temperature.

#### **4.13.1 Auto Adjust Adjust**

When the **MENU** button is pressed, the On Screen Display (OSD) appears on the PICTURE adjustment page.

Press the **button to highlight the Auto Adjust** selection.

Press the **button for the LCD HDTV to adjust** to the PC signal timing automatically.

Once the adjustments are completed press the LAST button repeatedly to exit the OSD completely.

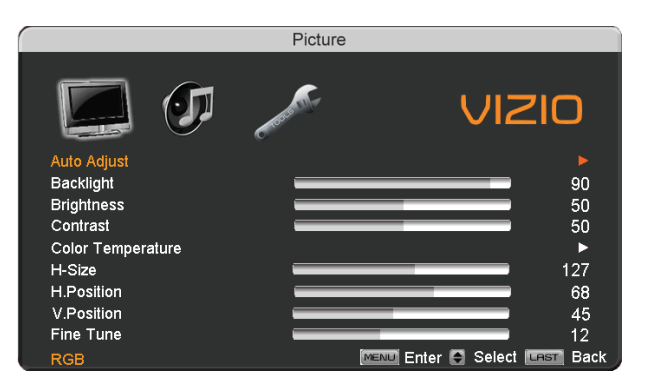

#### **4.13.2 Backlight Backlight**

Press the **button to highlight the Backlight selection.** 

Press the button to start adjusting the brightness of the Backlight and the menu page will disappear and be replaced by a small Backlight Indicator Bar so you can see the light level between the minimum and maximum available levels.

Use the  $\blacksquare$  or  $\blacksquare$  button to adjust the level.

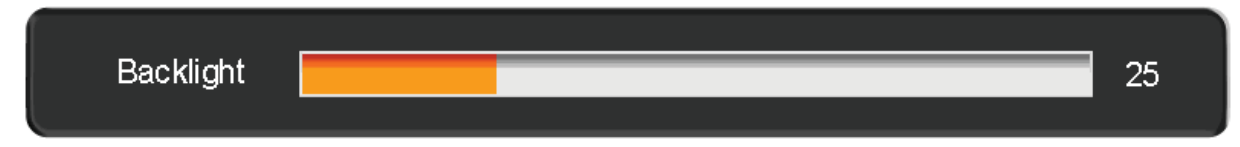

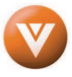

The Backlight level does not affect the Brightness (black level) or Contrast (white level) of the picture, it adjusts the lamp current and this affects the overall brilliance of the picture.

Once the adjustments are completed press the **LAST** button repeatedly to exit the OSD completely.

## **4.13.3 Brightness Brightness**

Press the **button to highlight the Brightness selection.** 

Press the button to start adjusting the brightness and the menu page will disappear and be replaced by a small Brightness Indicator Bar so you can see the brightness level between the minimum and maximum available levels.

Use the  $\blacksquare$  or  $\blacksquare$  button to adjust the level.

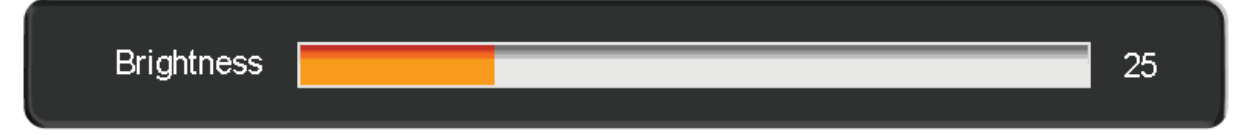

The Brightness adjusts the black levels in the picture. If the brightness is too low you will not be able to see the detail in darker parts of the picture and if the brightness is too high the picture will look washed out.

Once the adjustments are completed press the **LAST** button repeatedly to exit the OSD completely.

## **4.13.4 Contrast**

Press the **button to highlight the Contrast selection.** 

Press the button to start adjusting the contrast and the menu page will disappear and be replaced by a small Contrast Indicator Bar so you can see the contrast level between the minimum and maximum available levels.

Use the  $\blacksquare$  or  $\blacksquare$  button to adjust the level.

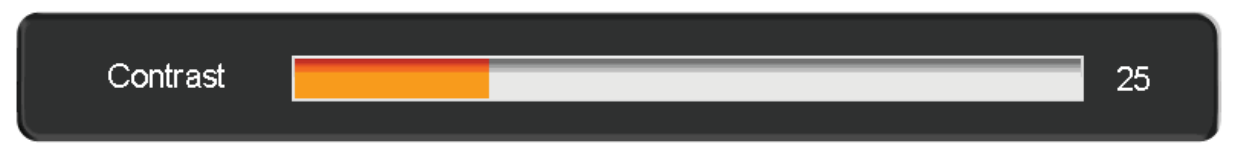

The Contrast adjusts the white levels in the picture. If the contrast is too low the picture will look washed out and if the contrast is too high you will not be able to see any detail in the bright parts of a picture. Once the adjustments are completed press the **LAST** button repeatedly to exit the OSD completely.

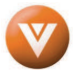

# **4.13.5 Color Temperature or Temperature**

Press the **button** to highlight the option for Color Temperature selection.

The default is the 9300K (Cool) setting.

Press the  $\blacksquare$  or  $\blacksquare$  button if you want to choose the 9300, 6500 or Custom option.

Once the adjustments are completed press the LAST button repeatedly to exit the OSD completely.

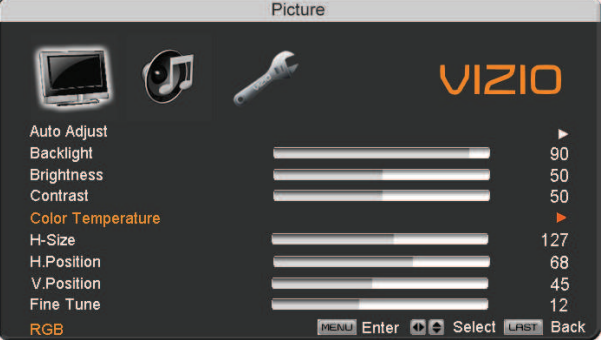

If you choose the Custom option, then a new menu will be displayed showing the primary color items, Red, Green and Blue. Press the  $\blacksquare$  button to highlight the color you wish to adjust.

Press the **button to start adjusting the color** and the menu page will disappear and be replaced by a small Color (Red, Green or Blue) Indicator

Bar as before. Use the  $\blacksquare$  or  $\blacksquare$  button to adjust the color.

Press the **MENU** button when finished. Repeat the procedure to adjust the other colors if desired.

Once the adjustments are completed press the LAST button repeatedly to exit the OSD completely.

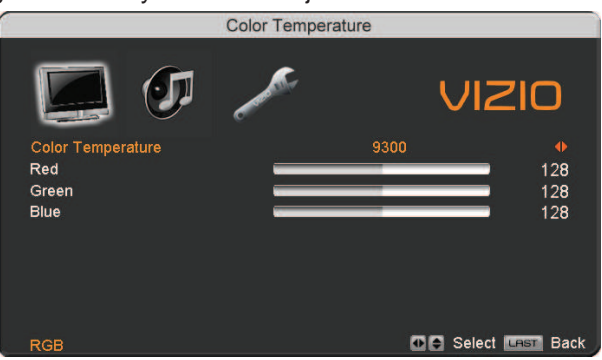

### **4.13.6 H-SIZE**

Press the **button to highlight the H-Size selection.** 

Press the button to start adjusting the horizontal size of the picture.

Use the  $\blacksquare$  or  $\blacksquare$  button to adjust the horizontal size.

Once the adjustments are completed press the **LAST** button repeatedly to exit the OSD completely.

### **4.13.7 H. Position Position**

Press the **button to highlight the Horizontal Shift selection.** 

Press the **button to start adjusting the horizontal position of the picture.** 

Use the  $\Box$  or  $\Box$  button to adjust the horizontal position.

Once the adjustments are completed press the **LAST** button repeatedly to exit the OSD completely.

Version 3/28/2008 64

**www.VIZIO.com**

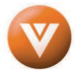

#### VIZIO VU32L HDTV10A User Manual

## **4.13.8 V. Position Position**

Press the **button to highlight the Vertical Shift selection.** 

Press the **button to start adjusting the vertical position of the picture.** 

Use the  $\blacksquare$  or  $\blacksquare$  button to adjust the vertical position.

Once the adjustments are completed press the **LAST** button repeatedly to exit the OSD completely.

### **4.13.9 Fine Tune Fine**

Press the **button to highlight the Fine Tune selection.** 

Press the **button to start tuning the to the PC signal.** 

Use the  $\Box$  or  $\Box$  button to adjust the tuning.

Once the adjustments are completed press the **LAST** button repeatedly to exit the OSD completely.

# **4.14 PC Input Audio Adjustment PC Adjustment**

The Audio Adjust menu operates in the same way for the PC Input as for the DTV / TV input in section 4.3. The menu difference is that there are no icons along the top for DTV / TV and Parental Control adjustments.

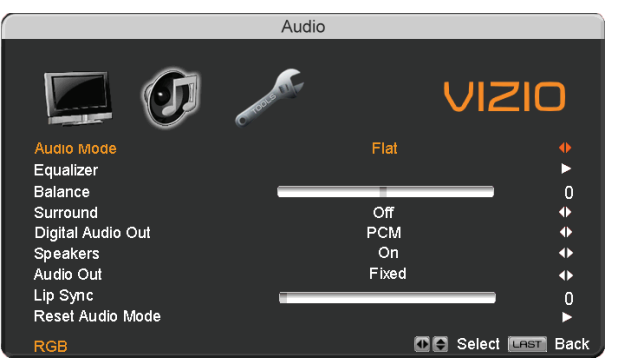

# **4.15 PC Input Setup Setup**

The Setup menu operates in the same way for the PC Input as for the DTV / TV input in section 4.4. The menu difference is that there is no icon along the top for TV adjustments and no Closed Caption.

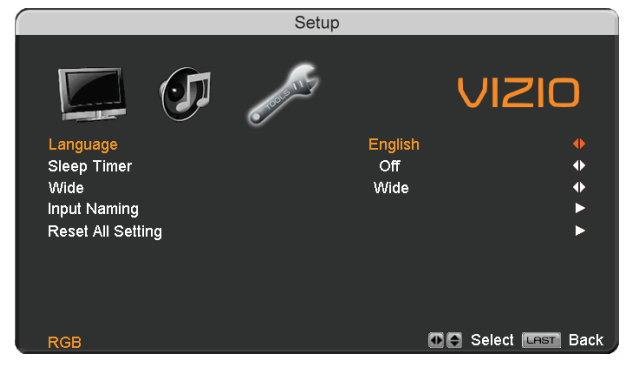

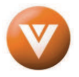

## **4.16 Understanding Viewing Features Features**

Your HDTV features the following viewing modes. You can switch viewing modes using the remote control, please follow the instructions in page 35.

## **4.16.1 Viewing Modes Modes**

#### **Normal Mode**

The original 4:3 aspect ratio (1.33:1 source) is preserved, so black bars are added to the left and right of the display image. Standard TV broadcasts are displayed with a 4:3 Aspect Ratio. Movies in 4:3 Aspect Ratio may be referred to as pan-and-scan or full frame. These movies were originally filmed in 16:9 (widescreen), and then modified to fit a traditional TV screen (4:3).

#### **Wide Mode**

When watching a standard broadcast or full-frame movie in this mode, the display image is stretched proportionately to fill the TV screen. When watching a widescreen (1.78:1 source) program or movie, the display image fills the TV screen. If you are watching a widescreen (1.85:1 or 2.35:1 source) program or movie, there will still be black bars at the top and bottom.

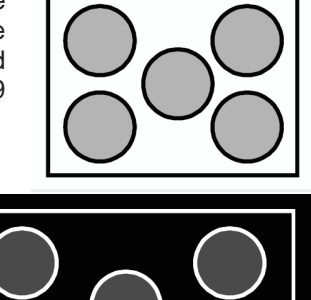

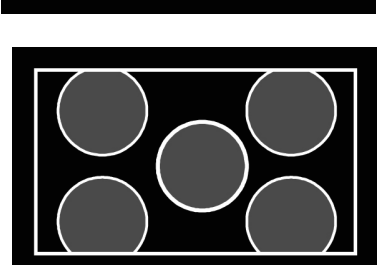

#### **Panoramic Mode**

When watching a standard broadcast or full frame movie in this mode, the 4:3 Aspect Ratio (1.33:1 source) display image is stretched horizontally on the left and right sides to fill the TV screen. The center of the image is not stretched.

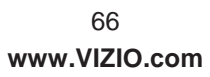

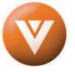

# **Chapter 5** Maintenance and Troubleshooting

### **5.1 Maintenance**

#### **Important**

- 1. Make sure that the power cable is removed from the socket before cleaning the TV.
- 2. Do not use volatile solvent (such as toluene, rosin and alcohol) to clean the TV. Such chemicals may damage the housing, screen glass and remote control, and cause paint to peel.

#### **Cleaning the Housing and Remote Control**

- 1. Use the VIZIO soft cloth (included) for cleaning.
- 2. If the housing or remote control is seriously contaminated, use a soft cloth moistened with diluted neutral cleaner to clean the display. Wring water out of the cloth before cleaning to prevent water from penetrating into the housing. Wipe the display with a dry cloth after cleaning.

#### **Cleaning the Screen**

- 1. Use the VIZIO soft cotton cloth (included) to gently clean the screen.
- 2. The screen glass is very fragile. Do not scrape it with any sharp object. Do not press or tap the screen to avoid cracking. When the screen is seriously contaminated, use a soft cloth moistened with diluted neutral cleaner to clean the display. Wring water out of the cloth before cleaning to prevent water from penetrating into the housing. Wipe the display with a dry cloth after cleaning.

## **5.2 Troubleshooting Guide Troubleshooting Guide**

If the TV fails or the performance changes dramatically, check the display in accordance with the following instructions. Remember to check the peripherals to pinpoint the source of the failure. If the display still fails to perform as expected, contact the VIZIO for assistance by calling 1-877-MYVIZIO (698- 4946) or e-mail us at techsupport@vizio.com.

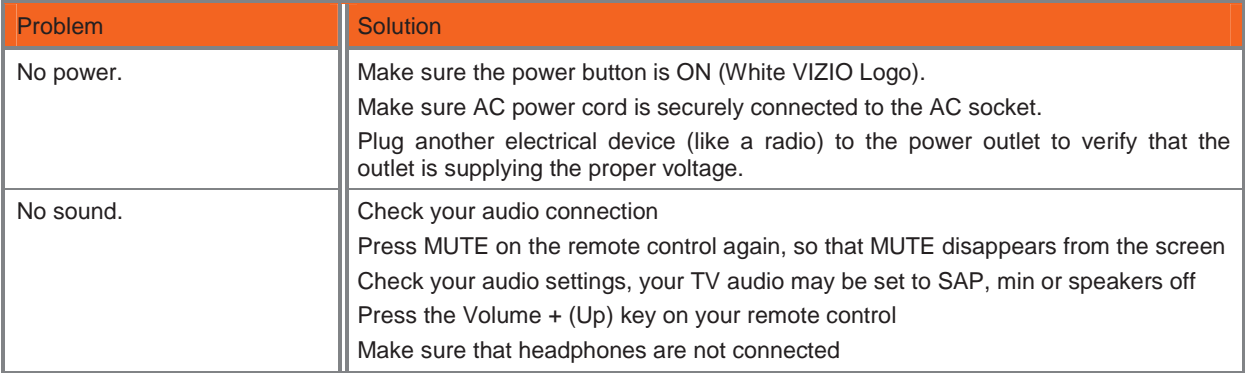

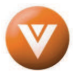

#### VIZIO VU32L HDTV10A User Manual

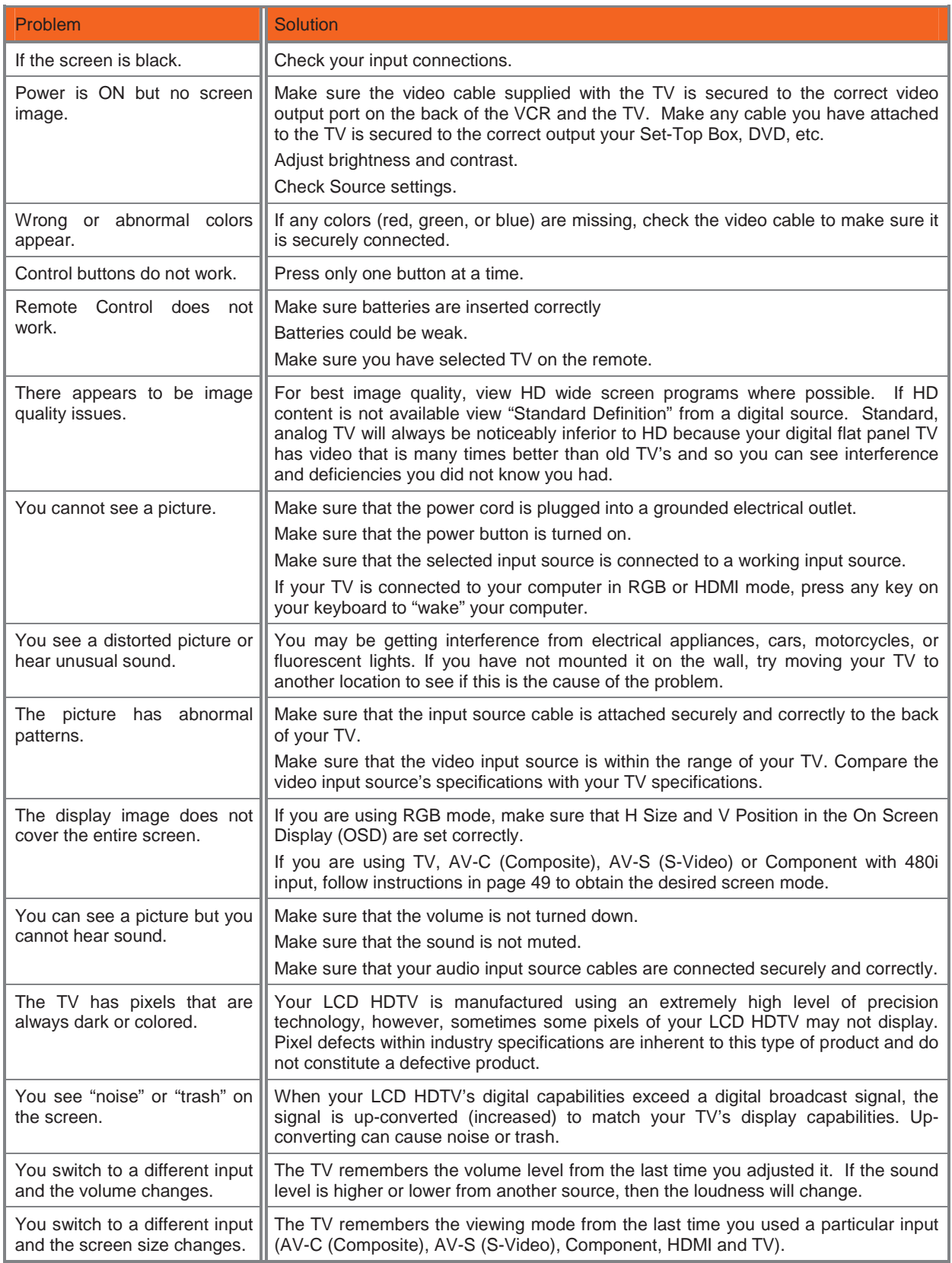

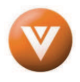

#### VIZIO VU32L HDTV10A User Manual

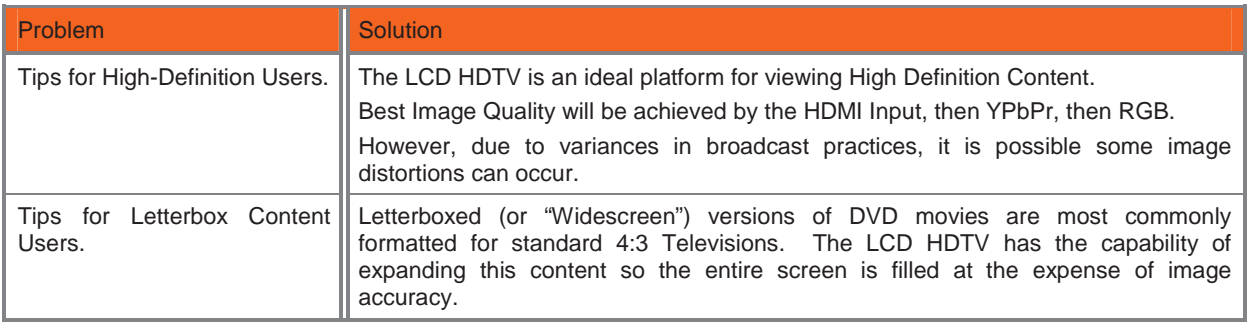

## **5.3 Telephone & Technical Support Technical**

Products are often returned due to a technical problem rather than a defective product that may result in unnecessary shipping charges billed to you. Our trained support personnel can often resolve the problem over the phone. For more information on warranty service or repair, after the warranty period, please contact our Support Department at the number below.

Customer support and quality service are integral parts of VIZIO's commitment to service excellence.

For technical assistance contact our VIZIO Technical Support Department via email or phone.

#### E-mail: techsupport@vizio.com

Tel: 877-MYVIZIO (877-698-4946) Hours of operations: 6:00am – 6:00pm PST Monday – Friday 10:00am – 2:00pm PST Saturday – Sunday Please have your VIZIO model number, serial number and date of purchase available before you call.

#### **VIZIO**

39 Tesla Irvine, CA 92618 Tel: (949) 428-2525 Fax: (949) 585-9563

Web: **www.VIZIO.com**

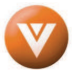

## **5.4 Compliance**

Caution: Always use a power cable that is properly grounded. Please use the AC cords listed below for each area.

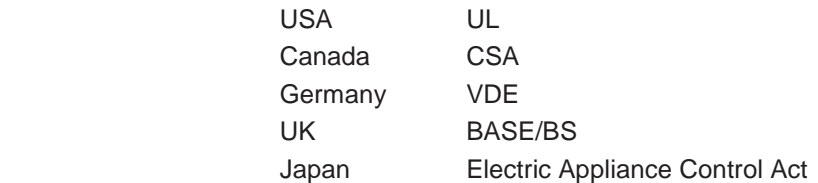

## **5.5 FCC Class B Radio Interference Statement B Interference**

NOTE: This equipment has been tested and found to comply with the limits for a Class B digital device, pursuant to Part 15 of the FCC Rules. These limits are designed to provide reasonable protection against harmful interference in a residential installation. This equipment generates, uses and can radiate radio frequency energy, and if not installed and used in accordance with the instructions, may cause harmful interference to radio communications. However, there is no guarantee that interference will not occur in a particular installation. If this equipment does cause harmful interference to radio or television reception, which can be determined by turning the equipment off and on, the user is encouraged to try to correct the interference by one or more of the following measures:

- 1. Reorient or relocate the receiving antenna.
- 2. Increase the separation between the equipment and receiver.
- 3. Connect the equipment into an outlet on a circuit different from that to which the receiver is connected.
- 4. Consult the dealer or an experienced radio/TV technician for help.

Notice:

- 1. The changes or modifications not expressly approved by the party responsible for compliance could void the user's authority to operate the equipment.
- 2. Shielded interface cables and AC power cord, if any, must be used in order to comply with the emission limits.
- 3. The manufacturer is not responsible for any radio or TV interference caused by unauthorized modification to this equipment. It is the responsibilities of the user to correct such interference.

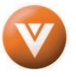

# **Chapter 6 Miscellaneous Information**

# **6.1 Specifications**

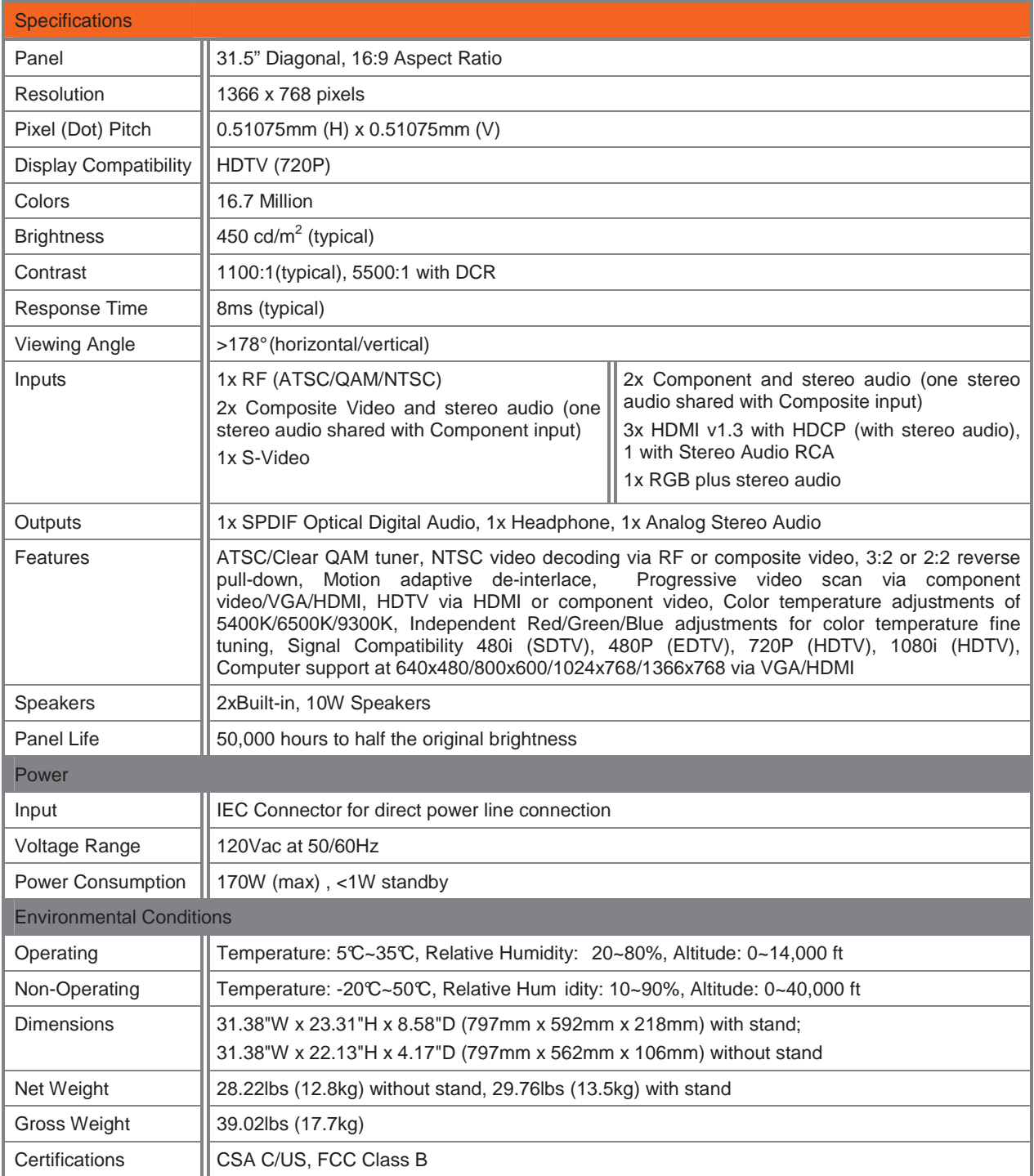

\*Product specifications may change without notice or obligation.

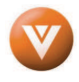

# **6.2 Glossary - Standard Definitions**

**Analog TV:** Today's TV system using radio frequency waves to transmit and display pictures and sound.

**Aspect Ratio (4x3):** Traditional TV "aspect ratio", that is, the screen's width as compared to its height. For example, a "32 inch TV screen" would be 25 inches wide and 19 inches tall.

**Aspect Ratio (16x9):** "Wide screen TV" aspect ratio which is more like a movie screen than a traditional TV. For example, a "32 inch TV screen" would be 28 inches wide and 16 inches tall.

**Digital TV (DTV):** Television delivered and displayed using radio frequency waves that contain information that is digitally encoded for improved quality and efficiency.

**Enhanced Definition TV (EDTV):** A better digital television transmission than SDTV with at least 480P, in a 16x9 or 4x3 display and Dolby digital surround sound. 480P is the quality used by most DVD players. EDTV provides 300-400,000 pixels.

**HDTV Monitor (sometimes called HDTV Ready):** A set that can display HDTV programming if you have a separate HDTV tuner, HD Cable Set-Top Box or HD Satellite Set-Top-Box Receiver.

**HDTV Tuner (also decoder, receiver, set-top box):** A device capable of receiving and outputting HDTV signals for display. It may be stand-alone or integrated in the set.

**High-Definition Television (HDTV):** The best quality picture, wide screen (16x9) display with at least 720 progressively scanned lines (720P) or 1080 interlaced lines (1080i) and Dolby digital surround sound. HDTV provides 900,000-2.1 million pixels.

**Integrated HDTV:** An HDTV that has the digital tuner built into the set. It does not need a separate settop box to receive over-the-air DTV signals.

**Interlace Scan:** A way to scan vertical lines onto a TV picture by scanning all the odd lines first, then filling the in the even lines (this happens instantaneously).

**Plug-and-Play or Digital Cable Ready:** A DTV or other device for digital cable consumers that plugs directly into the cable jack and does not require a separate set-top box. Plug-and-Play TV owners must obtain a CableCARD from their cable company in order to view scrambled programming services.

**Progressive Scan:** A way to scan vertical lines onto a TV picture by scanning all the lines consecutively (progressively).

**Standard Definition TV (SDTV):** Basic digital television transmission that may be displayed with fewer than 480 progressively scanned lines (480P) in 16 x 9 or 4 x 3 format. 480 interlaced (480i) is the quality of today's analog TV system.

Source: Buying a Digital Television, CEA, HDTV Guide, 2005

**Note**: The Federal Communications Commission (FCC), the Consumer Electronics Association (CEA) and the Consumer Electronics Retailers Coalition (CERC) have made a new tip sheet available for digital television (DTV) retailers to reproduce and distribute to consumers on the sales floor. The file may be downloaded online at www.dtv.gov. While you're there, check out the other useful information in the FCC is making available to consumers interested in learning more about the analog to digital transition.

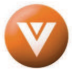
#### VIZIO VU32L HDTV10A User Manual

## **6.3 Index**

### **A**

Accessories, 5 Adjustments Selecting the Screen Size, 73 Stepping through TV Channels, 35 Volume, 9, 35, 68 Advanced Video Features Black Level Extender, 40 Color Temperature (Color Temperature, 41 CTI (Color Transient Improvement, 40 DNR (Dynamic Noise Reduction, 40 Flesh Tone, 41

## **C**

Cleaning your VIZIO TV, 68 Coax (RF) Connecting for DTV, 15 Connecting your Basic Set Top Box, 19 Component Connecting your DVD Player, 22 Connecting your HDTV Set-Top Box, 18 Composite (AV) Connecting your Basic Set-Top Box, 19 Connecting your DVD Player, 23 Contents, 4 Controls Front Panel, 9 Side Panel, 9

## **D**

Disassembling, 7 DTV Audio Adjustment, 43 Parental Control, 54 Picture Adjustment, 37 Special Features, 48 Tuner Setup, 46 DTV Audio Adjust Audio Out, 44 Balance, 44 Digital Audio Out, 44 Equalizer, 43 Lip Sync, 45 Reset Audio Mode, 45 Speakers, 44 Surround, 44 Volume, 43 DTV Picture Adjust Advanced Video, 40 Backlight, 38, 63 Brightness, 38, 64 Color, 39 Color Temperature, 64

Version 3/28/2008 73

Contrast, 39, 64 Reset Picture Mode, 42 Sharpness, 40 Tint, 39 DTV Special Features Digital Closed Caption, 51 Input Naming, 50 Language, 48 Reset, 59 Sleep Timer, 49 Wide, 49 DTV Tuner Setup Auto Search, 46 Daylight Saving, 48 MTS, 47 Partial Channel Search, 47 Skip Channel, 47 Time Zone, 47 Tuner Mode, 46 DVI Connecting your DVD Player, 21 Connecting your HDTV Set-Top Box, 17

## **G**

Glossary, 73

### **H**

HDMI Connecting your DVD Player, 20 Connecting your HDTV Set-Top Box, 16 HDMI Input Audio Adjustment, 60 Picture Adjustment, 60 Setup, 60

#### **I**

Inputs Antenna, 3 Connectors, 14 Rear Label, 10 Installation Base removal, 6 Preparation, 5 Safety Instructions, 2 Wall Mounting, 5, 6, 29

### **O**

OSD Brightness Adjustment, 72 Color Adjustment, 14 Contrast Adjustment, 72 **Outputs** 

**www.VIZIO.com**

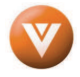

#### VIZIO VU32L HDTV10A User Manual

Using 5.1 Surround with a Home Theatre System, 26

#### **P**

Parental Control Block Unrated Programming, 58 Canadian English Rating, 56 Canadian French Rating, 57 Channel Block, 54 DTV Rating, 57 Movie Rating, 56 Password change, 58 TV Rating, 55 PC Input Audio Adjustment, 66 Auto Adjust, 63 Picture Adjustment, 63 Setup, 66 PC Picture Adjust Fine Tune, 66 H/V Position, 52 **Horizontal Position**, 52, 65 **Horizontal Size**, 52, 65 **Vertical Position**, 52, 65

## **R**

Remote, 12 Batteries, 13 Range, 13 Remote:, 13 RGB Connecting your PC, 27

# **S**

Screen Size explanation, 67 S-Video Connecting your DVD Player, 23 Connecting your VCR, 24 Connecting your Video Camera, 24

# **T**

Technical Specifications, 72 Troubleshooting Guide, 68 TV

Audio Adjustment, 43 Parental Control, 54 Picture Adjustment, 37 Special Features, 48 TV Picture Adjust Advanced Video, 40 Backlight, 38, 63 Brightness, 38, 64 Color, 39 Color Temperature, 64 Contrast, 39, 64 Reset Picture Mode, 42 Sharpness, 40 Tint, 39 TV Special Features Closed Caption, 51 Closed Caption On Mute, 51 Input Naming, 50 Language, 48 Reset, 59 Sleep Timer, 49 Wide, 49 TV Tuner Setup, 46 Auto Search, 46 MTS, 47 Partial Channel Search, 47 Skip Channel, 47 Tuner Mode, 46

## **V**

Video Input Audio Adjustment, 61 Auto Phase, 62 Parental Control, 63 Picture Adjustment, 61 Setup, 61

## **W**

Watching TV Basic Adjustments, 35 Basic connections, 29 First Startup, 29 Getting your Programs, 34 Program Information, 36 Status Information, 36

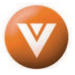